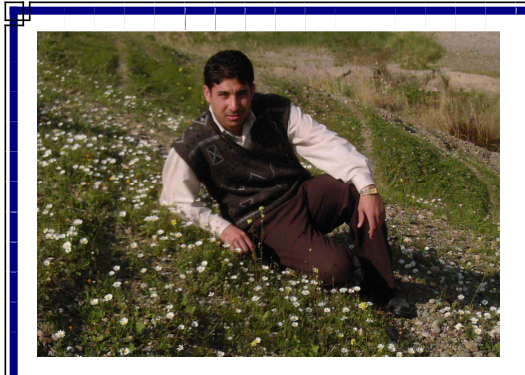

# **PDF Əƃō ŔœřƂƃŒ ŗźƒŮ ¾ƒƍšř ƅř**

<u>لمزيد من معلومات:</u>

# **Name: Muhmmad Dhadin Taha**

# **Address:Iraq\krikuk\ Altunkopri**

**Email: [KOPRLOCENTER@YAHOO.COM](mailto:KOPRLOCENTER@YAHOO.COM)**

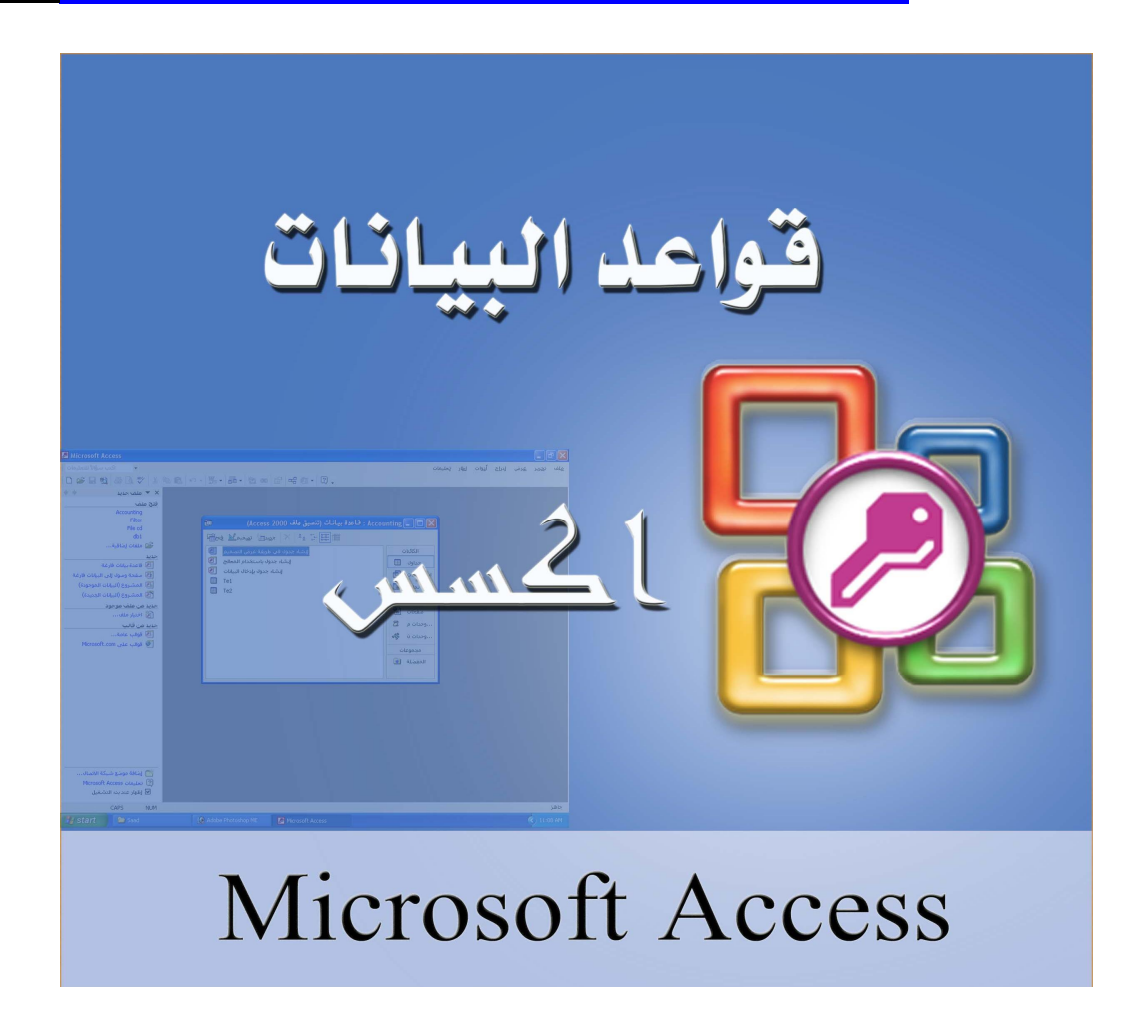

# برمجة قواعد البيانات Microsoft Access programming

اعداد : محمد ضباءالدبن طه koprlocenter@yahoo.com **2008**

#### قو اعد البيانات:

قاعدة البيانات هي مجموعة من المعلومات المتصلة بموضوع أو غرض معين، كتتبـــع طلبـــات العمــــلاء أو تسجيل مجموعة موسيقية. إذا لم تكن قاعدة بياناتك مخّزنة في جهاز كمبيوتر \_ أو\_أن أجزاء منها فقط مخّزنــــة، سوف تحتاج إلى نتبع المعلومات في المصادر المتنوعة المتاحة لديك بحيث بمكنك نتــسيق هــذه المعلومـــات ونتظيمها بنفسك.

على سبيل المثال، افترض أن تم تخزين أرقام هواتف الموردين الخاصة بك في مواقع مختلفة: في ملف بطاقات العمل يتضمن أرقام هواتف الموردين، في ملفات معلومات المنتج في خزانة ملفات، وفي جدول بيانات يتضمن معلومات الطلبات. في حالة تغيير رقم هاتف المورد، قد تحتاج لتحديث هذه المعلومات في كل من هذه الأماكن الثلاثة، بينما يتم تحديث رقم هاتف المورد نلقائيا متى كنت تستخدم في قاعدة البيانات.

## Microsoft Access

هذا ويعتبر برنامج Microsoft Access واحد من أشهر قواعد البيانات والتي تستخدم في ترتيب قواعد البيانات واستخراج النتائج منها وعمل الاستفسارات اللازمة .

وهو عبارة عن برنامج رسومي يعمل تحت بيئة Windows الرسومية . ويحتوى هذا البرنامج على مجموعة متنوعة من الكائنات التبي يمكن استخدامها لعرض المعلومات وإدارتها مثل الجداول والنماذج والتقارير والاستعلامات ووحدات ووحدات نمطية وصفحات وصول للبيانات .

#### من ممبز ات هذه القواعد :

۱− جمع جميع كائنات القاعدة في ملف واحد يأخذ الامنداد MDB ، وهذا ولاشك أسهل في النعامل مع القاعدة وإن كان قد يمثل خطورة ً على القاعدة من جهة أن نلف هذا الملف بنلف معه كل كائنات القاعدة . ٢- استيراد ونصدير أنواع مختلفة من البيانات إلى برامج مجموعة الأوفس أو إلى قواعد وبرامج أخرى . ٣- نعدد درجات الأمان في القاعدة ونعدد المستخدمين .

٤ - إمكانية وضع القاعدة على شبكة اتصالات داخلية ونشغيلها من عدة مستخدمين في أن واحد . °− وجود خصائص وطرق تمكن المستخدم من التحكم الكامل في القاعدة وبياناتها ومنع تغيير تصميمها . يطلق على قواعد بيانات ميكروسوفت أكسس اسم قواعد البيانات العلائقية ويقصد بها قواعد البيانات التبي تكون الجداول فيها مترابطة بينها بعلاقات في حقل واحد أو أكثر .

هناك عدة إصدارات من Access : منهاAccess : م مم السلام من Access : منهاAccess و Access ÏÐ AccessƏƍ'nŕŮƊƙŔ ŧƔƁũŔŧŰƙŔƏ ÐÎÎÑ

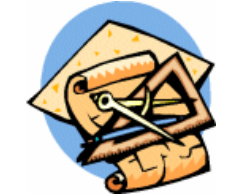

أدوات بيئة برنامج Access - الجدو ل

يتم فيه حفظ البيانات ، و هو مر تب و فق نتسيق سطر و عمود حيث يحتوي كل عمود( حقل ) نو عاً محدداً من البيانات مثل " رِ قم الموظف " ، " اسم الموظف " و كل سطر سجل يتضمن كل المعلومات التابعة لقيمة مدخلة و لحدة مثل المعلومات الخاصة بموظف معين ، مثل " رقم الموظف " ، " اسم الموظف " ، " المرتبة " ، " العنوان " ، " المدينة. "

- الاستعلام

يتم من خلاله طرح الأسئلة حول البيانات في قاعدة البيانات ، ويمكن من خلال الأستعلام تصفية ودمج البيانات من عدة جداول في قاعدة البيانات ، حيث يمكن أن نقوم بتصميم إستعلام يعرض معلومات الموظفين الذي مضبي على خدمتهم أكثر من عشر سنوات فقط دون غير هم. - النموذج

واجهه يتم من خلالها عرض أو إضافة البيانات من الجداول او الاستعلامات الموجودة في قاعدة البيانات. - التقرير

> يستخدم لعرض البيانات ومن ثم طباعتها ، ولا يمكن إستخدامه لإدخال البيانات. - الصفحات

تعتبر نماذج من نوع خاص تسمح بعرض وتحرير الجداول أو الإستعلامات بإستخدام المتصفح الخاص ىالشىكة.

- حدات الماكر و :

تستخدم من اجل تبسيط العمل في Access و هي سلسلة من الإجراءات التي يمكن القيام بها دفعة واحدة. - الوحدات النمطية :

تكتب بلغة فيجوال بيسك للتطبيقات يمكن عن طريقها كتابة شفرة برنامج يقوم بإنجاز سلسلة من المهام الخاصة و التي لا يمكن إنجاز ها لو إستخدمنا وحدات الماكرو .

الحجم الأقصىي لقاعدة البيانات : الحد الأقصـي لقاعدة البيانات في آكسس نظرياً هو ( ۲ قيقا بايت ) ولكن مع توفر إمكانية ربط الجداول مع

قاعدة بيانات أخرى أو مع جداول محفوظة كملفات خارجية ، ستكون كمية البيانات التي يمكن حفظها غير محدودة إلا بحجم القرص الصلب. أما أنوع الحقول المتاحة عند إنشاء جدول : يوجد عند إنشاء جدول بـــ Access تسعة أنواع من الحقول يمكن استخدام كل منها لحفظ نو ع محدد من البيانات: خص : يستخدم لحفظ القيم النصية قصيرة وذلك حتى ( ٢٥٥ حرف ) ، ويمكن أن تكون القيم المدخلة أحرف أو أرقام أو علامات نرقيم أو فراغات أو رموز. مذكرة : يستخدم لحفظ القيم النصية الطويلة وذلك حتى ( ٤٦٠٠٠ حرف ) لِّقم : يستخدم لحفظ بيانات رقمية ليست عملة ، ويمكن أن تكون الأرقام قيماً صحيحة أو كسرية أو قيماً + سالبة تسبقها الإشار ة السالبة. خاريخ / وفت : يستخدم لحفظ الناريخ أو الوفت أو كلاهما. حصلة : يستخدم لحفظ قيم مالية ، ويمكنك تغيير وحدة العملة الافتر اضية من خلال أيقونة إعدادات إقليمية من لوحة التحكم في. Windows خزقيم تلقائي : حقل عددي يعطي قيماً نلقائية في كل مرة يتم فيها إضافة سجل جديد ، وهو دائماً يبدأ بالقيمة  $(1)$ ر قم خعم / لا : يستخدم لحفظ قيم منطقية ( صحيحة أو خاطئة ، نعم أو لا. ( حَائن : OLE يستخدم لحفظ كائنات من تطبيقات أخرى لـــ Windows والتي ندعم خاصية ربط ونضمين الكائنات ، حيث يمكن حفظ أوراق عمل أو مستندات Word أو موجه صوتيه أو صور . -ارتباط تشعبي : يستخدم لحفظ عناوين صفحات الـــ Web أو ملف مستند موجود على القرص الصلب. ما هي خصائص الحقول ؟ كل حقل تضيفه في الجدول يمتلك خصائص تناسب نو ع البيانات التي سيتم حفظها فيه ، وتظهر خصائص الحقل عند النقر عليه في نمط العرض نصميم في الجزء السفلي من النافذة وضمن النبويب عام كما يظهر في الشكل التالي: حجم الحقل : يستخدم لتحديد الطول الأقصى لحقل من النو ع " نص " أو لتحديد الرقم الذي لا يجب تجاوز ه-في الحقل من النوع " رقم. " ختسيق : يستخدم لنتسيق عرض أو طباعة نص أو رقم أو تاريخ أو وقت. -المنازل العشرية : تستخدم مع الحقول من النوع " رقم " أو " عملة " لتحديد عدد المواقع العشرية التي ستظهر إلى يمين الفاصلة العشرية. قناع الإدخال : يستخدم لتحديد نموذج لإدخال البيانات مثل رقم الهاتف. خعليق : يستخدم لتغيير الاسم الافتر اضبي للحقل ، إذ يظهر ذلك التعليق بدلاً من اسم الحقل في نمط طريقة

عرض صفحة البيانات أو في النماذج أو النقارير. -القيمة الافتر اضية : تستخدم لجعل قيمة افتر اضية تظهر تلقائياً في حقل إذا لم يتم تغيير ها. خاعدة التحقق من الصحة : تستخدم لتحديد قاعدة تقبل على أساسها البيانات المدخلة. خص التحقق من الصحة : يستخدم لإظهار رسالة عندما يتم إدخال قيمة مخالفة لقاعدة التحقق من الصحة. -مطلوب : يستخدم لتحديد ما إذا كانت قيمة مدخلة في حقل ضرورية. السماح بطول صفري : يستخدم مع حقل من النوع " نص " لتحديد ما إذا كان من المسموح أن يكون طول النص صفراً أو فارغاً أو سلسلة رمزية نصية. حفهرس : يستخدم لتحديد ما إذا كان الحقل يجب أن يكون مفهرساً أم لا. خنغط : Unicode يستخدم مع حقل من النوع " نص " لتحديد ما إذا كان يسمح بإجراء ضغط عليه. كيف يمكن تغيير القيمة الإبتدائية لحقل من النوع " ترقيم تلقائي " إلى قيمة غير الـــ " ١ " ؟ -انشاء جدول يحتوي على حقل من النوع " ترقيم تلقائي " ، وهو الذي نريد أن نغير قيمة البدايه له بحيث تكون غير الرقم ( ١ ) و حقل آخر من النوع " نص. " اما الأنسب استخدام حقل من النوع " نص " أو حقل من النوع " مذكرة " لحفظ نص متوسط الحجم ؟ معايير إختيار حقل من النوع " نص " هي: -إذا كنت تريد إستخدام الحقل كجزء من علاقة . -إذا أر دت فهر سة الحقل. -إذا كان حجم البيانات المدخله أقل من ٢٥٥ حرف. معايير إختيار حقل من النوع " مذكرة " هي: -إذا علمت أنك ستحتاج حفظ أكثر من ٢٥٥ حرف في الحقل. المفتاح الأساسي ضروري في حالة: التفتاح -إذا كان هناك نية في إستخدام الجدول في بناء علاقة مع جدول آخر . الحاجه لحفظ سجلات في الجدول وفق ترتيب لا يتغيير حتى بعد حذف سجلا ت أو نقلها الفائدة مفتاح أساسي بالجدول : -إنشاء فهرس يمكن من خلاله تسريع عمليات الفرز و الاستعلام من خلال حقل غير فارغ. جناء علاقات بين الجداول. -عدم وجود سجلات مكررة ، إذ أن Access لا يسمح بإنشاء سجلين بنفس القيمة في حقل مفتاح أساسي. كيف يمكنني تجنب تكرار قيمة في حقل ليس معيناً كمفتاح أساسي ؟

نقوم بفتح الجدول في نمط عرض التصميم ثم ننقر فوق الحقل المطلوب وننتقل إلى خصائص الحقل وبالتحديد خاصية " مفهرس" ونختار " نعم ( بدون تكر ار)".

ما هو الفرق بين خاصتي " قناع الإدخال " و " تتسيق " ؟ خاصبة " قناع الإدخال : " تحدد نو ع القيمة المدخلة التي يمكن كتابتها في الحقل ، حيث تفرض شكلاً معيناً تكون مجبر ا على سلوكه عند الإدخال. خاصية " تتسيق " : تؤثر على البيانات في الحقل بعد إدخالها ، فهي تغير طريقة عرض البيانات. فيما بلي الخطوات الأساسية لتصميم أي قاعدة بيانات: ١ - تحديد الغرض من قاعدة البيانات. ٢ - تحديد الجداول التي تحتاج إليها في فاعدة البيانات. ٣ - تحديد الحقول التي تحتاج إليها في الجداول. ٤ - تعريف الحقول بواسطة قيم فريدة. ه - تحديد العلاقات بين الجداول. ٦ - تحسين التصميم. × - إضافة ببانات و إنشاء كائنات قاعدة ببانات أخر ي.

المرحلة الأولى : تصميم قاعدة البيانات وتصميم الجدول .

- إنشاء فاعدة البيانات ( نحمل الاسم : اعضاء الموسوعة ) التي ستحوي بداخلها الجداول والاستعلامات والنماذج والنقارير ..الخ . - تصميم الجدول (يحمل الاسم : بيانات الاعضاء ) وهو الذي يتم فيه تخزين البيانات وهو مكون من ثلاث حقول وهي على التوالى : (حقل : الرقم ) - (حقل : اسم العضو ) - (وحقل : الدولة ) . - إدخال البيانات بالجدول (بيانات الاعضاء ) . المرحلة الثانية : تصميم الاستعلامات التي تلخص لنا البيانات المدخلة . - إنشاء إستعلامات ، تفيدنا في معرفة كم عدد الاعضاء من كل دولة . المرحلة الثالثة : تصميم نماذج تحسن من شكل قاعدة البيانات . – تصميم نموذج بشكل جميل يتم من خلاله إدخال البيانات إلى جدول " بيانات الاعضاء " ، بدل الطريقة النقليدية في إدخال البيانات عن طريق الجدول مباشرة . – تصميم نموذج بتم من خلاله إستعراض نتائج الإستعلام والتي هي عبارة عن معرفة كم عضو من كل دولة ، وهذا بدل الاطلاع عليها من خلال الاستعلام والذي غالباً يكون من ناحية الشكل غير لائق .

المرحلة الرابعة : تصميم تقرير بمكنا من طباعة بيانات اعضاء الموسوعة على الورق .

- نصميم نقرير يكون ناتجه طباعة بيانات اعضاء الموسوعة وهي ( الرقم - اسم العضو - الدولة ) - تصميم تقرير يكون ناتجه طباعة إجمالي عدد الاعضاء من كل دولة . خطوات انشاء قاعدة البيانات ( اعضاء الموسوعة ) و خطوات نصميم جدول ( بيانات الأعضاء) . 1 - انقر علمي زر إبدأ ثم أنقر علمي برامج. 2- من البرامج إنقر على مايكروسوفت أكسس. 3 - عندها تظهر لك شاشة الحوار " إنشاء قاعدة بيانات جديد بإستخدام " ، أختر منها " قاعدة بيانات Accessفار غة " ثم أنقر مو افق. 4 - نظهر لك شاشة الحوار "ملف قاعدة بيانات جديدة " والنبي من خلالها نقوم نسمية وإنشاء ملف قاعدة مو افق. 5 - اتجه إلىي اليمين وانقر على كائنات وحدد " جداول " ثم انقر على جديد بشريط الأدوات. 6 - تظهر لك شاشة حوار " جدول جديد " حدد منها طريقة عرض التصميم ثم انقر موافق. 7 – تظهر لك شاشة تصميم حقول الجدول حيث ستلاحظ وجود ثلاث أعمدة بالعناوين التالية : اسم الحقل – نوع البيانات - الوصف. 8 - سنحتاج نحن هنا ( حسب الغرض من قاعدة البيانات الذي وضحناه في المقدمة ) إلى إنشاء ثلاثة حقول وهي : الرقم - اسم العضو - الدولة. 9 - نضـع مؤشر الكتابـة تحت العمود اسم الحقل بالصف الأول ونكتب " الرقم " ثم ننتقل إلىي العمود الثاني ونحدد نوع البيانات المدخلة في هذا الحقل من القائمة بــ " ترفيع تلقائي " ، بالنسبة للعمود الثالث ليس ضرورياً ان نكتب فيه شيء إلا إذا أردت ان نكتب وصفاً لنفسك يذكرك بالغرض من إنشائك لهذا الحقل أو في حال أردت ان يطلع أحد على قاعدة البيانات فتضع له وصفاً يسهل عليه فهم قاعدة البيانات.

10 - ننتقل إلى الصف الثاني وبالتحديد تحت العمود الأول ( اسم الحقل ) ونكتب اسم الحقل الثاني والذي هو " اسم العضو " ثم ننتقل إلى العمود الثاني ونحدد نوع البيانات المدخلة في هذا الحقل بـــ " نص " ، ولاحظ عند إنشائك لأي حقل يمكنك تحديد خصائص له تميزه عن غيره وهي موجودة بأسقل الشاشة حيث يمكنك الانتقال لمها عن طريق الضغط على مفتاح " F6 " او النقر بزر الماوس الأيسر بالأسفل كي تتمكن من تعديل خصائص الحقل حسب الغرض منه.

11 - ننتقل إلى الصف الثالث وبالتحديد تحت العمود الأول ( اسم الحقل ) ونكتب اسم الحقل الثالث والذي هو " الدولة " ثم ننتقل إلى العمود الثاني ونحدد نوع البيانات المدخلة في هذا الحقل بــ " نص. " 12 - وبهذا نكون قد قمنا بإنشاء الحقول التي نحتاجها في قاعدة البيانات " أعضاء الموسوعة. " 13 - بقي علينا ان نقوم بتغيير خاصية لحقل " اسم العضو " حتى نضمن عدم تكرار إدخال اسم العضو ، وهذه الخاصية هي (مفهرس (ونجعلها نعم (بدون تكرار ) . ويتم ذلك عن طريق النقر على مفتاح " F6 " ثم وضع المؤشر امام هذه الخاصية ونختار من القائمة نعم ( بدون نكر ار ) . ŕƍŧƊŷŴſţũŕśŦƊƇŝŽƆƈřƈœŕƁƀƔũųƉŷƃƅŨƇśƔƏƌƅƇŬŔŧƔŧţśƏ¿ƏŧŠƅŔŴſţŕƊƔƆŷ ŖŠƔƉƛŔƏ - ÏÒ يظهر لنا مربع حوار الحفظ ونقوم بتسمية الجدول " بيانات الاعضاء " ثم ننقر موافق . 15 - ستظهر لك شاشة تحتوى على نتبيه بضرورة ان يكون هناك مفتاح اساسى ( ليس هناك حاجة حالياً لإنشاء مفتاح اساسي ) ، انقر علمي " لا " . ١٦ - افتح قائمة ملف واختر منها إغلاق . إدخال البيانات بالجدول : وبهذا نكون قد إنتهينا من إنشاء قاعدة البيانات و نصميم الجدول الذي نحتاجه لتخزين البيانات وحفظها. تعديل الجداو ل قبل القيام بعملية تعديل الجدول يجب أن يتم فتح الجدول بطريقة عرض التصميم . تعديل الحقول وخصائصها :-١. بعد عرض الجدول بطريقة عرض التصميم من عمود اسم انقر اسم أي حقل لاختيار ، وقم بتعديل ما نريد ٢. من عمود نوع البيانات فم بتحديل نوع بيانات الحقل . ۴. في مربع خصائص الحقل الذي يظهر بالأسف قم بتغيير الخاصية التي تريدها سواءً بنقر مربع الكتابة الذي يظهر أمام الخاصية أو من خلال القوائم المنسدلة . ٤. كرر الخطوات السابقة لكل حقل نرغب في تعديل اسمه أو نوع بياناته أو خصائصه . إضافة حقول جديدة :-١. اختر الحقل الذي ترغب في إضافة حقل جديد قبله . ٢. من شريط الأدوات انقر زر إدراج صفوف حيث يظهر صفاً خالياً من البيانات . ۳. اكتب اسم الحقل ونوع البيانات .

حذف حقول من الجدول :-

١. اختر الحقل الذي ترغب في حذفه . ۲. من شريط الأدوات انقر زر حذف صفوف ، أو اضغط مفتاح Del ولحذف الحقل في طريقة عرض صفحة الببانات : أ) اختر العمود الخاص بالحقل الذي ترغب في حذفه . ب) افتح قائمة تحرير ثم اختر الأمر حذف عمود . جــ) تظهر رسالة تحذيرية اختر نعم لتأكيد الحذف . إدخال سجل إلى جدول :-١. افتح الجدول في طريقة عرض صفحة البيانات . ٢. بمجرد كتابة آخر سجل في الجدول يتم فتح سجل جديداً تحته انتظاراً لكتابة سجل آخر ، ويتم حفظ السجل بمجرد الانتقال إلىي سجل جديد . وأنثـاء إضـافة السجلات تظـهر رموز علـي يمين السجل وهذه الرموز هـي :-■ يعني هذا الرمز أن هذا السجل هو الحالي . ĻŔŧƔŧŠĻƜŠŬƌƔž¿ŦŧƔŬƒŨƅŔƉŕƄƈƅŔƏƍŔŨƍƉŌŪƈũƅŔŔŨƍƓƊŸƔ ¥ يعني هذا الرمز أن تغيير حدث على السجل ولكنه لم يحفظ بعد اختيار السجلات :-۱. لاختيار سجل بالكامل وجّه المؤشر إلى يمين السجل وعندما يتحول المؤشر إلى سهم ، انقر زر الفأرة الأيسر . ۲. لاختيار سجلات متجاورة اختر أول سجل ثم اضغط مفتاح Shift واستمر ضاغطاً أثناء اختيار باقي السجلات ، أو استخدم الفأرة باختيار السجل الأول ثم السحب . ٣. لاختيار كل السجلات افتح فائمة تحرير ثم اختار تحديد كافة السجلات . حذف السجلات :-١. اختر السجل أو السجلات المطلوبة . ۲. اضغط مفتاح Del .

نقل ونسخ البيانات :-

١. اختر البيانات التي تريد نسخها سواءً كانت خلية أو سجل أو مجموعة سجلات . ٢. ثم اختر الأمر نسخ من شريط الأدوات . ٣. حدد المكان الذي سوف نتسخ إليه البيانات . ٤. اختر الأمر لصق من شريط الأدوات . الانتقال داخل الجدول : – ١. يمكن استخدام الفأرة لاختيار أي حقل أو سجل . ٢. يمكن استخدام لوحة المفاتيح للتتقل داخل الجدول .

نتسبق الجداول

تغيير عرض الأعمدة :-

١. وجه المؤشر إلى الخط الرأس الذي يفصل بين أسماء الحقول وعندما يتحول المؤشر إلى شكل سهم بر أسين ١ اسحب الخط الرأسي لجهة اليسار أو اليمين لزيادة عرض العمود .

٢. أو اختر العمود أو الأعمدة التي نريد تغيير عرضها ثم افتح قائمة نتسيق ثم اختر أمر "عرض العمود" فيظهر مربع (عرض العمود) .

قم بضبط عرض العمود وذلك بكتابة رقم عرض العمود داخل خانة عرض العمود . أو قم باختيار الاحتواء الأفضل وذلك لضبط حجم العمود ليتناسب نماماً مع البيانات الموجودة به .

بعد ذلك انقر زر موافق .

تغيير ارتفاع الصفوف :-

وجه المؤشر إلى عمود اختيار السجل ثم ثبته على أي خط من الخطوط الشبكية التي تظهر تحت السطور ، فيتغير شكل المؤشر إلى سهم برأسين ٢ ، اسحب السهم لأسفل لتزيد من ارتفاع السطور .

تغببر خط الكتابة :-

إن اختيار الخط الذي نريد سوف يؤثر على كل بيانات الجدول ولن يؤثر على الخط الموجود في النماذج و النقار بر .

لاختيار خط اتبع ما يلي :-

ا . افتح قائمة نتسيق ثم اختر أمر خط فسنظهر مربع حوار خط .

 $\overline{2}$  8 ▼ B Z U | ≣ ≣ ≣ Arial (Arabic)

٢. من خانة الخط حدد نوع الخط المطلوب . ٣. من خانة النمط حدد النمط الذ*ي* تريده . ٤. من خانة الحجم حدد الحجم الذي تريده . ه. من خانة اللون حدد اللون الذي تريده . . انقر زر موافق . تجميد الأعمدة وإعادة تحرير ها :-تستخدم فكرٍ ة تجميد الأعمدة لتثبيت حقل معين أثناء طي الشاشة لرؤية الحقول الأخير ة من الشاشة مع الحقل الأولِ مثلاً . ولعمل ذلك :-١. اختر العمود الذي تريد تجميده . ۲. افتح فائمة تتسيق ثم اختر تجميد أعمدة من القائمة المنسدلة . ٣. انقر شريط التمرير الأفقى إلى الجهة المعاكسة للعمود الذي اخترت تجميده . سوف ترى بأن العمود الذي اختر تجميده سوف بيقي ثابتاً وبقبة الأعمدة سوف تتحرك . ٤. لإز الة التجميد ، افتح فائمة نتسيق ثم اختر تحرير كافة الأعمدة من القائمة المنسدلة البحث عن البيانات وترتيبها البحث عن المعلومات يعني توجيه سؤال والحصول على الإجابة . وتوجد عدة طرق للبحث منها : البحث باستخدام خاصية البحث :-للبحث عن سجل معين ابتع الخطوات التالية : ٠. من صفحة البيانات اختار العمود الذي يحتوي على المعلومة التي تبحث عنها .

۲. من شريط الأدوات انقر زر بحث فيظهر مربع حواري بحث واستبدال .

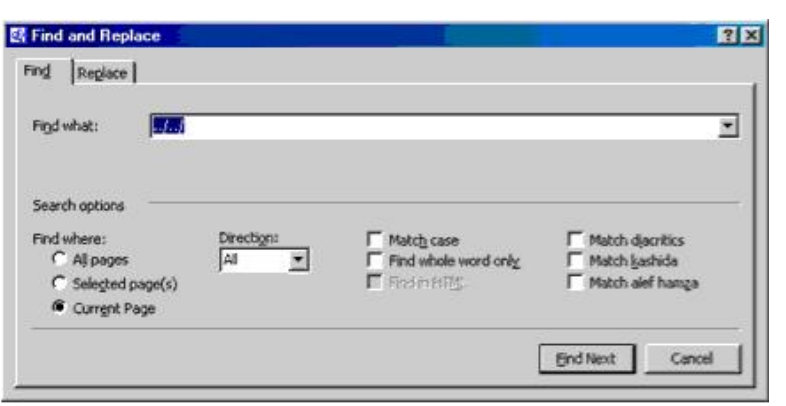

٣. اختر النبويب بحث ثم اكتب في خانة البحث عن النص الذي تبحث عنه .

وفي خانة البحث في حدد اسم الحقل الذي تريد البحث فيه ثم انقر على زر بحث عن التالي . فيتم في هذه الحالة البحث عن السجل المطلوب وعندما يجده يضعه نحت الشريط المضاء .

٤. انقر زر الإغلاق لتعود إلى جدول البيانات وقراءة البيانات التي تبحث عنها .

البحث بجز ء من المعلومة :-

نستخدم للبحث عن سجل لا نعرف إلا جزء من النص .

١. من مربع الحوار السابق انقر الزر ، الموجود في خانة مطابقة فتظهر قائمة مسدلة بالاختيارات التي يمكن (انظر الشكل) البحث فيها .

٢. اختر (أي جزء من الحقل) ثم انقر زر بحث عن النالي فيقوم البرنامج بالبحث عن أول سجل توجد به المعلومة المنوفرة وتضعه تحت الشريط المضاء .

البحث باستخدام خاصبة الاستبدال :-

نستخدم هذه الخاصية للبحث عن معلومة معينة واستبدالها بواحدة أخرى . ١. اختر العمود الذي يحتوي على المعلومة التي تريد استبدالها ، ثم اختر أمر استبدال من قائمة تحرير ، فيظهر مربع الحوار السابق ، فم بنتشيط النبويب استبدال .

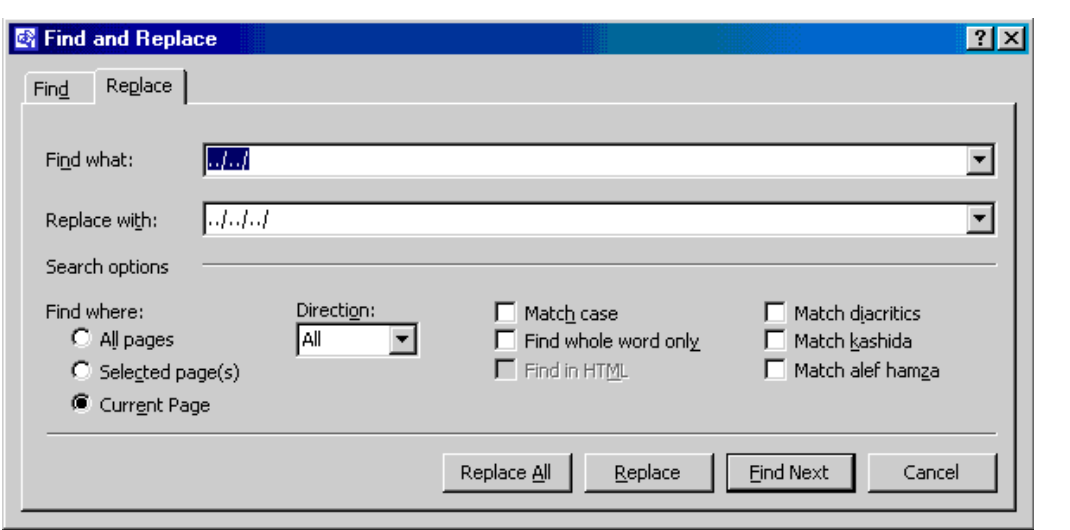

٢. اكتب المعلومة التي نبحث عنها في خانة البحث عن . ٣. اكتب المعلومة التي تريد استبدال القديمة بها في خانة استبدال بــــ . ٤. حدد الحقل الذي تريد البحث فيه . ٥. انقر زر بحث عن النالي فيقوم البرنامج بالبحث عن المعلومة وعندما يجدها يضعها نحت الشريط المضاء ٦. انقر زر استبدال وذلك لاستبدال المعلومة القديمة بالجديدة .

استخدام خاصية التصفية Filtering للبحث عن مجمو عة سجلات :-

يستخدم عامل التصفية لعزل سجلات تحتوي على معلومة معينة ، وتوجد عدة طرق لفرز السجلات منها :-١. التصفية حسب التحديد : -أ) افتح الجدول الذي تريد ، ثم حدد الحقل الذي تريد تصفية السجلات تبعاً لمحتويات ثم حدد القيمة التي تريد التصفية على أساسها . ب) انقر زر تصفية حسب التحديد. الله عن شريط الأدوات فينتج فرز البيانات حسب التحديد الذي حددته . جــ) بعد الاطلاع على السجلات انقر زر إزالة عامل التصفية كجلاً . ٢. النصفية حسب النموذج :-يتم في هذه التصفية استخدام أكثر من معيار لتصفية السجلات . أ) افتح الجدول الذي نريد عمل نصفية له ثم انقر زر "تصفية حسب النموذج" <mark>المتا</mark> من شريط الأدوات .

يظهر نموذج خال بعنوان "تصفية حسب النموذج" يحتوي على سجل واحد بدون بيانات . ب) وجه المؤشر إلى الحقل الذي نريد ثم انقر السهم المتجه إلى اسفل في داخل الخلية واختر المعيار الذي نز يده من القائمة المنسدلة . جـ) وجه المؤشر إلىي حقل آخر وانقر السهم المتجه إلى أسفل داخل الخلية واختر المعيار الثاني الذي نريده و هكذا . د) انقر النبويب (أو) الذي يظهر في أسفل المربع الحواري فيظهر سطر خال من البيانات لنكتب الشرط الثاني و هكذا يمكن إضافة العديد من الشروط لمعايير التصفية . هــ) بعد الانتهاء من كتابة كل معايير التصفية انقر ز ر (تطبيق عامل التصفية) أمن شر يط الأدو ات فتظهر السجلات التي ينطبق عليها معايير التصفية الذي حددتها . و). بعد الانتهاء انقر على زر إزالة عامل التصفية / الفرز .

فرز السجلات تصاعدياً :-

لترتيب سجلات الجدول ترتيباً تصاعدياً أي بحسب الحروف الأبجدية من الألف إلى الياء أوحسب الارقام من صفر إلى ٩ نقوم بما يلي :-١. انقر أي سجل من سجلات الجدول في الحقل الذي سيتم الفرز طبقاً لمحتوياته . ۲. انقر زر (فرز تصاعدی) ♦Å من شريط الأدوات .

> فرز السجلات تتازلياً :-أي الفرز حسب الحروف الأبجدية من الياء إلى الألف أو حسب الأرقام من ٩ إلى الصفر :-١. انقر أي سجل من سجلات الجدول في الحقل الذي سيتم الفر ز طبقاً لمحتوياته . ۲. انقر زر (فرز نتازلبی) ۞همن شريط الأدوات .

ربط الجداول عن طريق إنشاء علاقات Relations فيما بينها مع شرح مفصل عن أنواع العلاقات. ستكون قاعدة البيانات بسيطة على جميع الجداول والحقول

Microsoft Access <-- البرامج --> الله

Access Microsoft <-- Programs <-- Start

الآن اختر ملف File ثم جديد New ثم قاعدة بيانات فارغة Blank Database وقم بتسمية قاعدة البيانات .**my database**ƉƄƔƅƏƋŧƔũśƒŨƅŔƇŬƛŕŗŘŧƔŧŠƅŔ

الخطوة الأولى :تشتمل فاعدة البيانات على ثلاث جداول:

الأول: لإدخال بيانات الطلاب وسنسميه بالاسم <mark>Student Table</mark> ، وتشتمل على الحقول الموضحة بالصور ة:

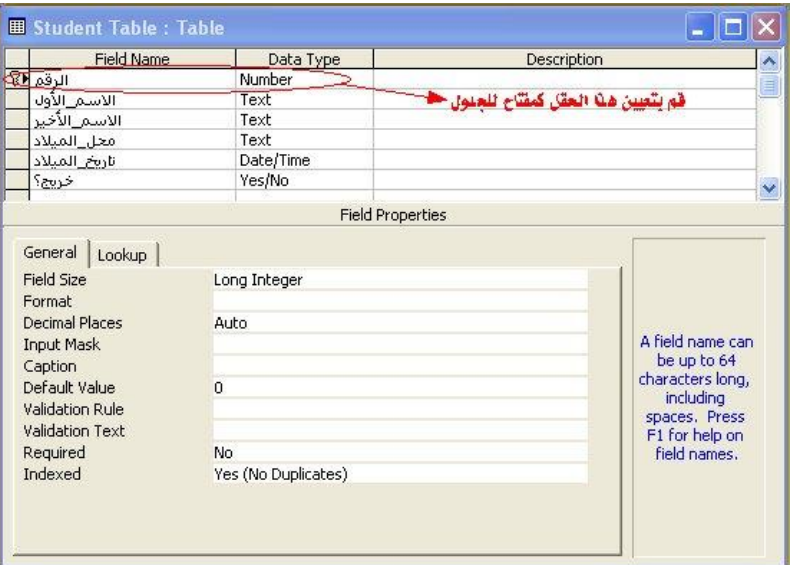

مع ملاحظة أن حقل "الرقم" يتم تعيينه كمفتاح أساسي Primary Key للجدول وذلك بالوقوف عند هذا الحقل ثم الضغط على أيقونة **Primary Key م**ن شريط الأدوات القياسي أو عن طريق اختياره من قائمة تحرير . **Edit**

الثاني: لإدخال بيانات المواد التي يدرسها الطلاب وسنسميه بالاسم Course Table:

مع ملاحظة أن حقل "رقم\_المادة" بتم تعيينه كمفتاح أساسي Primary Key للجدول وذلك بالوقوف عند هذا للحقل ثم الضغط على أيقونـة <mark>Primary Key</mark> من شريط الأدوات القياسي أو عن طريق اختياره من قائمة نحریر **Edit** 

الثالث: لإدخال الدرجات التي حصل عليها الطلاب في هذه المواد وسنعطيه الاسم Grades Table ، ويشتمل

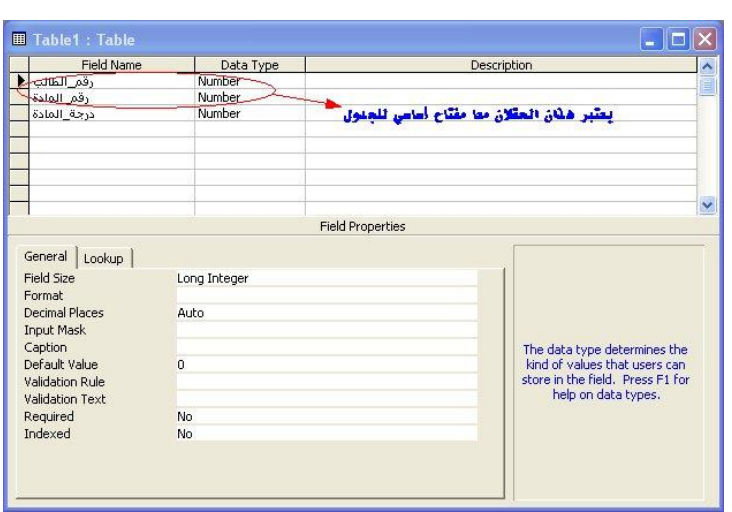

ملاحظة: عند حفظ هذا الجدول ستظهر لك الرسالة التالية:

على الحقول الموضحة بالصورة:

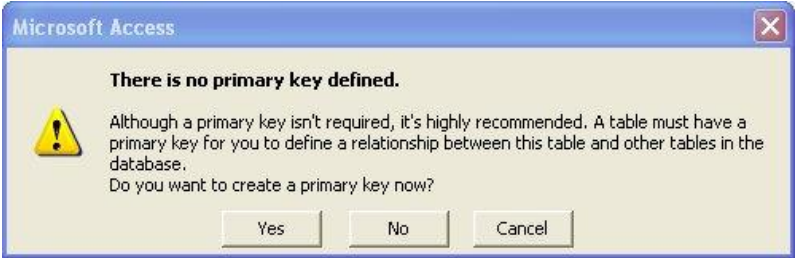

والتي مفادها باختصار أن هذا الجدول لم يتم تعيين مفتاح أساسي له بالرغم من أنه يستحسن ذلك، فهل نرغب بوضع مفتاح أساسي له سنختار No حيث لا نحتاج لمفتاح أساسي وحيد لهذا الجدول، وسيتم ربط هذا الجدول بالجدولين السابقين عن طريق الحقلين: رقم\_الطالب و رقم\_المادة وبذلك فإننا نعتبر المفتاح الأساسي لهذا الحقل مفتاح مركب من كلا الحقلين السابقين. وبذلك نكون قد انتهينا من أول خطوة في هذا الدرس ألا وهي إنشاء قاعدة البيانات والجداول. الخطوة الثانية: إدخال البيانات في الجداول:

<mark>ُفم بفتح كل جدول من الجداول السابقة في وضع **Datasheet View،** وقم بإدخال ما يحلو لك من بيانات</mark> بالشكل الذي يلائم نوع بيانات الحقل نفسه. افترض أننا قمنا بإدخال البيانات الآتية:

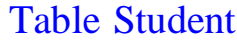

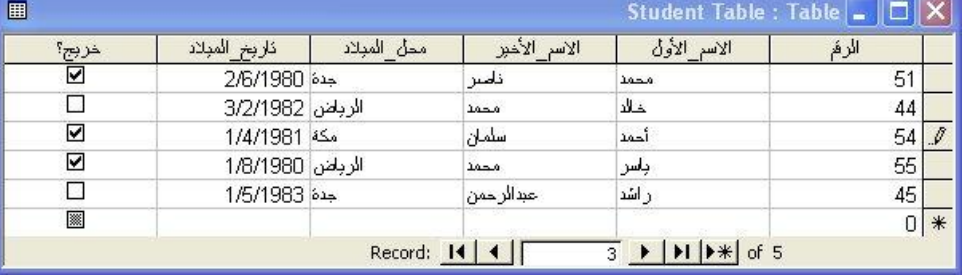

## Table Course

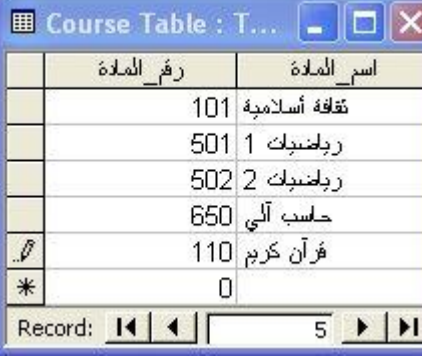

# Relation ships ربط الجداول

ربط الجداول يعني إنشاء علاقة ارتباط دائمة بين جدولين أو أكثر ، ويكون من نتيجتها استخراج بيانات من كلا الجدولين وإظهارها في نماذج أو نقارير أو استعلامات.

يعتبر ربط الجداول أمر ضروري لان التصميم الجيد لقاعدة البيانات بتطلب منك أن تتشئ جداول صغيرة نشتمل كلا منها على بيانات ذات طبيعة وإحدة.

أنو اع العلاقات:

يمكن ربط جدولين إذا كان كليهما يشتمل على حقل أو أكثر لمهما نفس البيانات، وعادة تسمى الحقول في كلا الجدولين بنفس الاسم.

## : one-to-many غلاقة

وهي الأكثر استخداما، وتعني أن السجل الواحد في جدول البيانات الرئيسي <mark>Primary Table ي</mark>قابله أكثر من سجل في الجدول الآخر **Table Related**.

#### : one-to-one ثقة

هذا النوع أقل استخداما من النوع السابق، وفيه كل سجل في الجدول الرئيسي يقابله سجل واحد في الجدول المر نبط به.

## : many-to-many غلاقة

هذا النوع نادر الاستخدام، وفيه يقابل كل سجل من الجدول الرئيسي عدة سجلات في الجدول المرنبط به، والعكس حيث يقابل كل سجل في الجدول المرتبط عدة سجلات في الجدول الرئيسي. هذا النوع من العلاقات معقد، لذا يجب ربط الجدولين بأسلوب غير مباشر وذلك بإنشاء جدول ثالث يعمل على ¿ƏŧŠƆƅƓŬƔœũƅŔšŕśſƈƅŔƉƏƄƔřƅŕţƅŔƋŨƍƓžƏ **one**-**to**-**many**ŵƏƊƅŔƉƈƉƔśƁƜŷƑƅŏřƁƜŸƅŔƋŨƍřœŪŠś الجديد مكون من المفتاحين الأساسيين للجدولين الآخرين.

نطبيق عملي على الربط بين الجداول: قبل إنشاء علاقة بين جدولين نأكد من الآتي: . كلا الجدولين بهما حقل / حقول متشابهة من حيث نوع البيان المخزن Type Data داخل الحقل. ٢. تحديد الجدول الرئيسي والجدول التابع. ٣. إذا لم يكن الجدول التابع يتطابق مع حقل المفتاح الأساسي في الجدول الرئيسي، فقم بإضافة حقلا جديدا في الجدول التابع بنفس مواصفات حقل المفتاح الأساسي في الجدول الرئيسي. ٤. لا يمكن تعديل مواصفات أو حذف الحقول التي أسست علاقة الربط إلا إذا ألغيت علاقة الربط بين الحدولين أو لا. : **my database** ربط الجداول في قاعدة البيانات

\ – قم بفتح قاعدة البيانات التي قمت بإنشائها في الدرس السابق.

.**Relationships**ŚŕƁƜŷũśŦŔ **Tools**ŚŔƏŧŌřƈœŕƁƉƈ -Ð

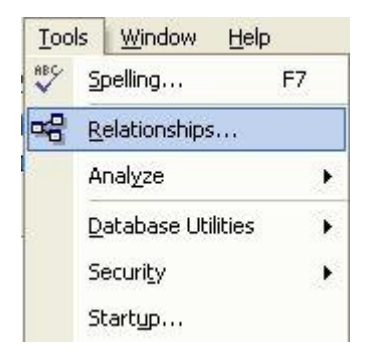

**Course Student Table** řŝƜŝƅŔ¿ƏŔŧŠƅŔřžŕŲŐŗƇƁ**Show Table**¿ƏŧŠũŕƎŴŏŘŨžŕƊƃƅũƎŴśŬ - ƇŬŔŧƔŧţśƀƔũųƉŷƏŌ¿ƏŧŠƅŔƇŬŔƑƆŷŞƏŧŪƈƅŔũƂƊƅŔƀƔũųƉŷƃƅŨƏ**Grades Table**Ə **Table** الجدول ثم النقر على زر إضافة **Add**.

: **one**-**to**-**many**ųŕŗśũƛŔřƁƜŷƇŔŧŦśŬŕŗ **Grades Table**Ə **Student Table**ƉƔƅƏŧŠƅŔųŗũ -Ñ Əƍ **Grades Table**ŚŕŠũŧƅŔ¿ƏŧŠŕƈƊƔŗƓŬŕŬƗŔ¿ƏŧŠƅŔƏƍ **Student Table**ŖƅŕųƅŔ¿ƏŧŠũŗśŸƔ - الجدول النابع.

- يعتبر حقل "الرقم " مفتاح أساسي <mark>Primary Key في</mark> جدول الطالب بينما يعتبر الحقل "رقم\_الطالب" مفتاح أجنبي **Foreign Key** في جدول الدرجات.

إذن نستطيع إنشاء علاقة الارتباط <mark>one-to-many</mark> بين الجدولين عن طريق سحب الحقل "الرقم" من جدول الطالب Student Table وإسقاطه فوق الحقل "رقم\_الطالب" في جدول الدرجات Grades Table وسوف نظهر لك مباشر ة النافذة التالية:

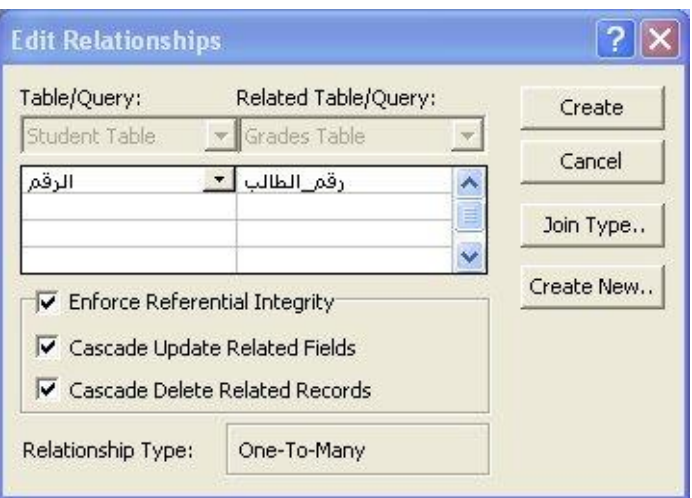

قم بتتشيط فرض التكامل المرجعي Relational Integrity Enforce بخياريه: (řųŗśũƈƅŔ¿ƏƂţƅŔŜƔŧţśƓƅŕśś) **Cascade Update Related Fields** (řųŗśũƈƅŔŚƜŠŬƅŔŽŨţƓƅŕśś) **Cascade Delete Related Records** وفائدة ذلك أنه عند تعديل أو حذف أحد الحقول فسيتم تحديث علاقة الارتباط تلقائيا بين الجدولين. نثم انقر فوق إنشاء Create، وستلاحظ ظهور علاقة <mark>one-to-many</mark> بين الجدولين. : **one**-**to**-**many**ųŕŗśũƛŔřƁƜŷƇŔŧŦśŬŕŗ **Grades Table**Ə **Table Course**ƉƔƅƏŧŠƅŔųŗũ -Ò Əƍ **Grades Table**ŚŕŠũŧƅŔ¿ƏŧŠŕƈƊƔŗƓŬŕŬƗŔ¿ƏŧŠƅŔƏƍ **Course Table**ŖƅŕųƅŔ¿ƏŧŠũŗśŸƔ - الجدول التابع. <mark>- يعتبر حقل "رقم\_المادة" مفتاح أساسي Primary Key في جدول المقرر بينما يعتبر الحقل "رقم\_المادة"</mark> مفتاح أجنبي**Foreign Key في جدول الدرجات**. إذن نستطيع إنشاء علاقة الارتباط <mark>onev-to-many</mark> بين الجدولين عن طريق سحب الحقل "رقم\_المادة" من **Grades Table**ŚŕŠũŧƅŔ¿ƏŧŠƓž "ŘŧŕƈƅŔ\_ƇƁũ"¿ƂţƅŔƀƏžƌųŕƂŬŏƏ **Course Table**ũũƂƈƅŔ¿ƏŧŠ وسوف تظهر لك مباشرة النافذة النالية:

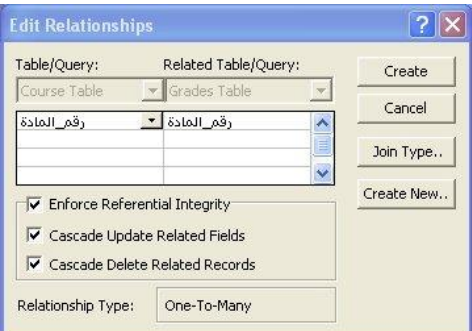

قم بتتشيط فرض التكامل المرجعي Relational Integrity Enforce بخياريه: (řųŗśũƈƅŔ¿ƏƂţƅŔŜƔŧţśƓƅŕśś) **Cascade Update Related Fields** (řųŗśũƈƅŔŚƜŠŬƅŔŽŨţƓƅŕśś) **Cascade Delete Related Records**

وفائدة ذلك أنه عند تعديل أو حذف أحد الحقول فسيتم تحديث علاقة الارتباط تلقائيا بين الجدولين. نثم انقر فوق إنشاء Create، وستلاحظ ظهور علاقة <mark>one-to-many</mark> بين الجدولين السابقين. ستكون نافذة علاقات Relationships والتي تظهر العلاقات بين الجداول الثلاثة كما بالشكل التالي:

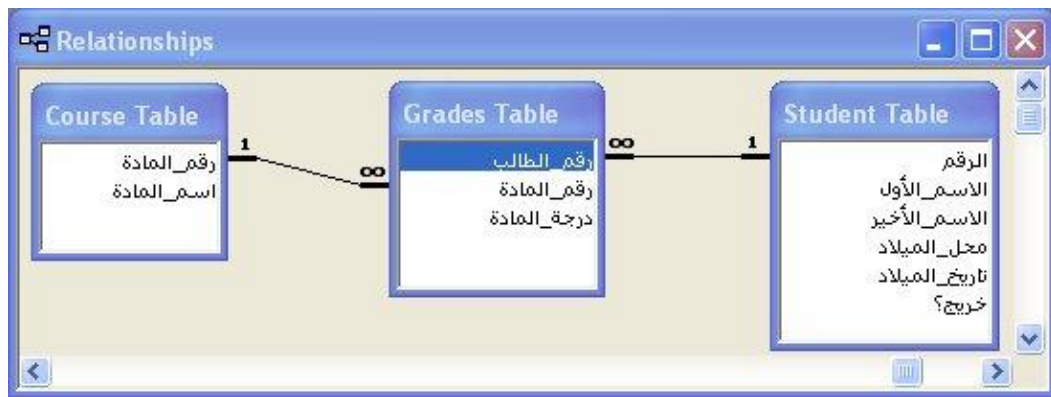

خلاصة:

- أنواع علاقات الارتباط. - أساسبات إنشاء العلاقات ببن الجداول. - تطبيق عملي علي أشهر أنواع العلاقات وأكثرها استخداما one-to-many relationship. – إذا أضفت حقول أو جداول جديدة وأردت إنشاء علاقات جديدة فيما بينها، أو أردت تعديل أو حذف علاقات موجودة مسبقا فكل ما عليك هو فتح قائمة أدوات Tools ثم النقر على علاقات Relationships، لتظهر لك نافذة <mark>Relationships</mark> وتحتوى على جميع العلاقات التي تم إنشاؤها مسبقا بين الجداول، إذا أردت إضافة جداول جديدة انقر على أيقونة أظهار جدول Table Show

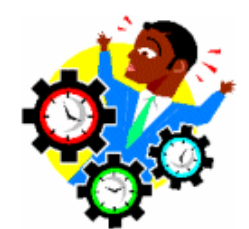

انشاء الاستعلامات :

سنحتاج إلى إنشاء استعلام جدولي بمكنا من معرفة عدد الأعضاء المسجلين بالموسوعة من كل دولة .

- خطوات تصميم الاستعلام الجدولي :

۱ - حدد الكائن استعلامات وانقر على جديد بشريط الأدوات .

٢ - تظهر لك نافذة إنشاء إستعلام جديد ، " إختر منها معالج الاستعلامات الجدولية " ، ثم إنقر موافق .

٣ - تظهر لك نافذة تسأل فيها عن الجدول او الاستعلام الذي يتضمن الجداول التي تريدها لنتائج الاستعلام الجدولي ؟ .

٤ - طبعاً بقاعدة البيانات " اعضاء الموسوعة " ، لا يوجد إلا جدول واحد " بيانات الاعضاء " نقوم بتحديده ونضغط على زر النالبي .

° – تظهر لك نافذة تسأل فيها عن قيم الحقول التي تريد استخدامها كعناوين صفوف ، وهنا نحدد فقط حقل " الدولة " ثم ننقر النالبي .

٦ – تظهر لك نافذة تسأل فيها عن قيم الحقول التي تريدها كعناوين اعمدة ؟ ، هنا نحدد فقط حقل " اسم العضو " ثم ننقر النالبي .

√ − تظهر لك نافذة تسأل فيها عن الرقم الذي ترغب بحسابه لكل تقاطع عمود وصف ؟ ، هنا نحدد فقط الحقل " الرقم " ، ثم نحدد من الدالات الدالة ( Count ) والتي تستخدم لحساب عدد الأعضاء من كل دولة ، ونقوم بالتأشير بعلامة صح على يمين العبارة " نعم قم بتضمين مجاميع الصفوف " ، ثم ننقر زر التالي .

۸ - تظهر لك نافذة تسأل عن الاسم الذي تريده للاستعلام ؟ ، إقتر اضيا ستجد الاسم التالي ( اعضاء الموسوعة\_جدولي ) دعه كما هو ، وانقر زر إنهاء .

٩ - قم بنشغيل الاستعلام " اعضاء الموسوعة\_جدولي " ، حيث سيظهر لك على الشكل النالبي :

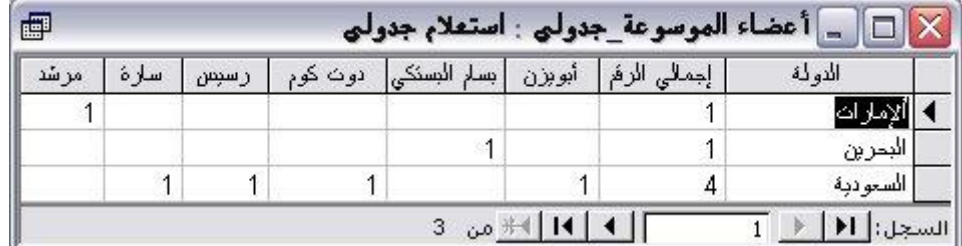

– خطوات إنشاء إستعلام آخر بإسم " إجمالي الأعضاء من كل دولة " ، والغرض منه ان بعرض حقل " الدولة " ، وحقل " إجمالي الاعضاء من كل دولة " .. وذلك من اجل نلخيص نتائج الاستعلام الجدولي " اعضاء الموسوعة\_جدولي " :

۱ - حدد الكائن استعلامات ثم انقر على جديد بشريط الأدوات .

× - تظهر لك نافذة استعلام جديد حدد منها " طريقة عرض التصميم " ، ثم انقر موافق .

٣ - تظهر لك نافذة صغيرة بعنوان " إظهار الجدول " وخلفها نافذة أكبر ، ستجد في النافذة الصغيرة ثلاث تبويبات وهي على التوالي من اليمين إلى اليسار (جداول - استعلامات - كلاهما ) ، الذي يهمنا هنا النبويب " استعلام " انقر عليه بزر الماوس الأيسر عندها يظهر لك الاستعلام الجدولي " اعضاء الموسوعة \_جدولي " قم بتحديده وانقر زر إضافة .

' - عندها تختفي النافذة الصغيرة ويظهر الاستعلام الذي حددت " اعضاء الموسوعة \_جدولي" بالجزء العلوي من النافذة الكبيرة ( نافذة تصميم الاستعلام ) .

° − إنتقل الـي الـجزء الأسفل وعند اول تقاطـع بين الـعمود والصف الذي علـي يمينـه كلمـة حقل قم بفتح القائمـة وأختر منها حقل " الدولة " ، ثم توجه إلى تقاطع ثانبي عمود مع الصف الأول وحدد الحقل الثانبي والذي هو " اجمالي الأعضاء " .

٦ – إتجه إلى فائمة ملف و أختر حفظ ، حيث ستظهر لك نافذة الحفظ فم بإدخال إسم الاستعلام الجديد " إجمالي الأعضاء من كل دولة " ، ثم إنقر موافق .

× - اِنْجِه إِلَى قَائِمَة مِلْفٍ و أَخْتِر إغلاق .

^ − قم بنشغيل الاستعلام " اِجمالي الأعضاء من كل دولة " .

إن الاستعلام ما هو إلا سؤال تسأله عن بياناتك لتحصل على إجابة عليه عن طريق تشغيل هذا الاستعلام. فأنت قد تسأل مثلا:

> řƊŬƅŔƋŨƍ¿ƜŦŪŕśƈƈũƔŧƂśƑƆŷ¿ŰţŖƜųƅŔƉƈƒŌ -Ï ٢ - كم عدد الطلاب الخريجين لعام معين؟ ۰۳ ما هو متوسط درجات كل طالب؟ ٤ - ما هي السجلات الخاصة بالطلاب الخريجين؟ أو الطلاب غير الخريجين؟ 0- قم بحذف سجلات الطلاب الخريجين من جدول الطلاب. 1 - قم بتحديث سجلات الطلاب و أضف در جتين لكل طالب! و هكذا... اذن:

--> تستخدم الاستعلامات لعرض وتغيير وتحليل البيانات بطرق مختلفة. –-> يقوم آكسس بتجميع البيانات التي تجيب على سؤالك من جدول أو أكثر . -<> وفي كل مرة تشغل فيها الاستعلام سوف تحصل على أحدث المعلومات من قاعدة البيانات.

# طريقة عرض الاستعلام:

يمكنك التعامل مع الاستعلام في طريقتين: الأولى: عرض التصميم: لإنشاء أو تحديث هيكل الاستعلام، فعندما تقوم بالعمل في طريقة عرض التصميم فانك تسأل عن أسئلة عن بياناتك لتحديد أي البيانات تريدها وتحديد كيفية ترتيبها.

الصورة التالية توضح عرض التصميم لأحد أنواع الاستعلامات وهو استعلام التحديد **Select Query** :

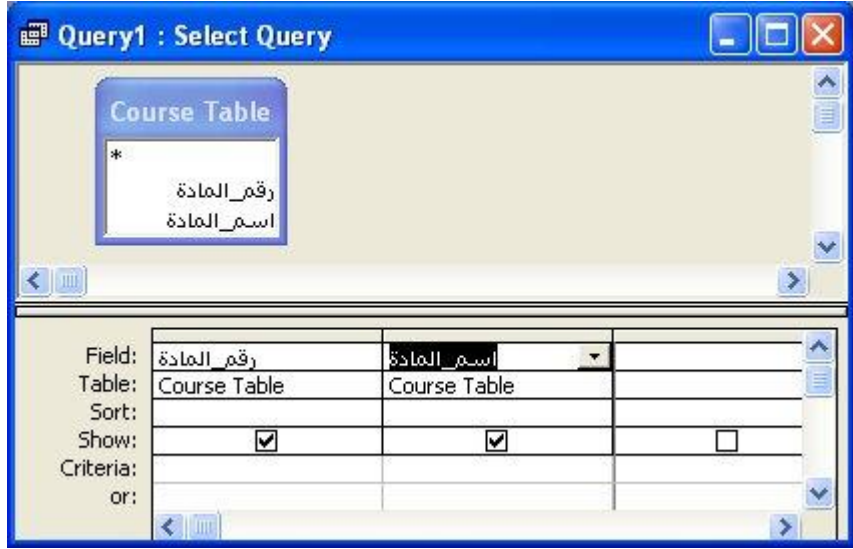

الثانية: عرض صفحة البيانات:

لإضافة، تحر بر ، تحليل البيانات نفسها

ولمشاهدة نتائج تشغيل الاستعلام. الصورة النالية نوضح نتائج تشغيل أحد الاستعلامات:

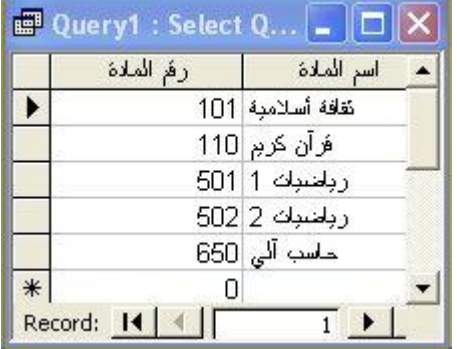

أنواع الاستعلامات:

هناك عدة أنواع من الاستعلامات في <mark>Microsoft Access</mark>، سنقوم بتعدادها أو لا مع تعريف مبسط لكل منها، ثم بعد ذلك سنفصل في شرح كل نوع مع كتابة أمثله متعددة عليه. . Select Query استعلامات التحديد يعتبر من أكثر أنواع الاستعلامات شيوعاً. ويستخدم لاسترجاع بيانات من جدول واحد أو أكثر ويعرض النتائج في صفحة بيانات.

يمكنك تحديث مجموعة من السجلات بناء على بعض القيود أو المعايير Criteria. يمكنك أيضاً استخدام استعلام تحديد لتجميع السجلات وحساب المجاميع والأعداد والمعدلات وأنواع أخرى من الإجماليات . **Action Queries**.řƔœŔũŠŏŚŕƈƜŸśŬŔ -(Ð) الاستعلام الإجرائي هو استعلام يُجري تغييرات على العديد من السجلات في عملية واحدة فقط.

نوجد أربعة أنواع من الاستعلامات الإجرائية:

## Delete Queryف حذف Delete Query

ويستخدم لحذف مجموعة من السجلات من جدول واحد أو أكثر . على سبيل المثال، بمكنك استخدام استعلام حذف لإز الة سجلات الطلاب المتخر جبن من جدول الطلاب. مع ملاحظة أنه بو اسطة استعلامات الحذف، بمكنك دائماً حذف سجلات بأكملها، و لبس فقط حقو ل محددة داخل سحلات.

# Update Query فاستعلامات تحديث

يجري استعلام التحديث تغييرات عامة على مجموعة من السجلات في جدول واحد أو أكثر . على سبيل المثال، يمكنك زيادة كل طالب حصل على درجة أقل من ٧٠ خمسة درجات لرفع المعدلات التي حصلوا عليها. باستخدام استعلام التحديث، يمكنك تغيير البيانات في جداول موجودة.

## • استعلامات الحاقية Append Query

يضيف الاستعلام الإلحاقي مجموعة من السجلات من جدول واحد أو أكثر إلى نهاية جدول واحد أو أكثر . على سبيل المثال، بفرض انه تم تسجيل مجموعة من الطلاب الجدد وتم إدخال بياناتهم في جدول جديد فانك ستقوم بإلحاق الجدول الذي يحتوي على سجلات الطلاب الجدد بجدول الطلبة.

## • استعلامات إنشاء جدول Make-Table Query

يستخدم هذا الاستعلام لإنشاء جدول جديداً من كافة البيانات أو جزء منها في جدول واحد أو أكثر . تعد استعلامات إنشاء الجدول مفيدة لإنشاء جدول لتصدير ه إلى قواعد بيانات Microsoft Access أو جدول محفوظات يحتوى على سجلات قديمة.

. **Parameters Queries** استعلامات المعلمات هندال ويعرض عند تشغيله مربع الحوار الخاص به ليطالبك بمعلومات مثل معايير Criteria أو شروط معينة لاسترداد سجلات أو فيمة تريد إدراجها في حقل. يمكنك تصميم استعلام المعلمات ليطالبك بأكثر من معلومة؛ على سبيل المثال، يمكنك تصميمه ليطالبك بتاريخين. في هذه الحالة يسترد Access كافة السجلات التي تقع بين هذين التاريخين.

<mark>access نع</mark>د استعلامات المعلمات ملائمة عند استخدامها كأساس لنماذج وتقارير وصفحات بيانات **access.** 

على سبيل المثال، يمكنك إنشاء تقرير عن الدرجات التي حصل عليها كل طالب مستنداً إلى استعلام معلمات. وعند طباعة النقرير ، يعرض Access مربع حوار للسؤال عن رقم الطالب الذي نرغب أن يغطيه النقرير . وعندما نتخل رقما معينا يطبع Access النقرير الملائم. .**Crosstab Query**řƔƅƏŧŠŚŕƈƜŸśŬŔ -(Ò) تستخدم الاستعلامات الجدولية لحساب وإعادة بناء البيانات للحصول على تحليل أسهل للبيانات. تحسب الاستعلامات الجدولية المجموع أو المنوسط أو العدد أو نوع آخر من الإجمالي للبيانات التي يتم تجميعها بو اسطة نوعين من المعلومات — يظهر أحدها أسفل الجانب الأيسر من ورقة البيانات في حين يظهر الآخر في رأس الصفحة. (٥) استعلامات SQL استعلام SQL هو استعلام تقوم بإنشائه باستخدام عبارة SQL.

التعر ف على نافذة تحديد الاستعلام:

نتقسم نافذة تحديد الاستعلام أفقيا إلى قسمين، ونتكون من العناصر التالية: (١) أسماء الحقول : تظهر في الجز ء العلو ي من الجدول نافذة أو أكثر بأسماء الحقول الموجودة في الجدول أو الجداول أو الاستعلامات الموجودة بقاعدة البيانات . (٢) معايير الاستعلام :

**.(QBE )Query By Example**ƑƈŬś (**Grid**)ƌƔƄŗŮųƏųŦƑƆŷ¿ƏŧŠƅŔƉƈƓƆſŬƅŔ'nŪŠƅŔƐƏśţƔ ونستخدم لتحديد الحقول والسجلات المطلوب استخر لجها من قاعدة البيانات .

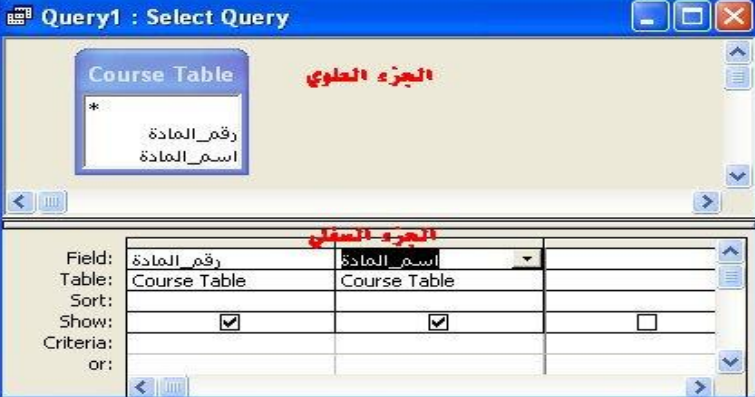

لشبكية Grid الموجودة بالصورة هي المستخدمة لأشهر أنواع الاستعلامات وهو استعلام التحديد Select **Query**

وفيما بلَّى شرح لكل سطرٍ في هذه الشبكية:

السطر الأول: **Field** / حقل لإسقاط الحقل الذي نرغب بإظهار ه في استعلام التحديد . للسطر الثاني: **Table** / جدول اسم الجدول الذي يحتوي على الحقل الذي تم إسقاطه في الخلية أعلاه، ويتم تحديد اسم الجدول تلقائيا بمجرد إسقاط أي حقل من جدول معين. السطر الثالث: Sort / فرز لفرز سجلات البيانات تصاعديا أو تتازليا. السطر الرابع: Show / إظهار و الخيار الافتراضي **Default** له هو وضع علامة صح، مما يعني إظهار بيانات الحقل الذي تم إسقاطه في للخلية العلوية. إلغاء علامة الصح من هذا الخيار تعني إمكانية وضع شروط خاصة أو معايير Criteria لمهذا الحقل دون إظهاره عند نشغيل الاستعلام. الأمثلة القادمة ستوضح لك ذلك. للسطر الخامس: معايير / Criteria يتم كتابة الشرط الذي يتم اختيار السجلات عند تحققه. السطر الخامس: أو / or لكتابة أكثر من شرط أو معيار لنفس الحقل أو لعدة حقول يفصل بينهم العلاقة المنطقية O**R**. <u>استعلام التحديد</u>: هذا النوع هو أكثر أنواع الاستعلامات شيوعاً.

ويستخدم لـــ:

- استرجاع بيانات من جدول واحد أو أكثر بمعابير أو بدون ذلك.
- عرض النتائج في صفحة بيانات حيث يمكنك تحديث السجلات (مع بعض القيود)، وفي كل مرة يتم نشغيل الاستعلام بتم اختيار السجلات المحدثة.
- يمكنك أيضاً استخدام استعلام التحديد لتجميع السجلات وحساب المجاميع والأعداد والمعدلات وأنواع أخر ي من الإجماليات لحقل و احد أو عدة حقول لجدول و احد أو أكثر .

مثال ١ : على قاعدة البياناتdatabase my التي قمت بإنشائها مسبقا قم بإنشاء استعلام على جدول الطالب <mark>Student Table لعر</mark>ض رقم واسم كل طالب وحالته الدراسية (هل هو خريج أم لا؟) ؟

ملاحظة: سنتناول حلول الأمثلة بالتفصيل، وإن كنت أتمنى أن تحاول حل كل مثال بنفسك قبل قراءته من الدرس، فالتفكير يساعدك على الاستيعاب أكثر وربما مع الوقت نتجح في نطبيق بقية الأمثلة دون أن نقر أ سطرا واحدا من الحل!

الحل:

<mark>۲ - من الكائنات الموجودة في اليسار اختر استعلامات **Queries** ، ثم انقر على جديد New واختر</mark> الاستعلام في عرض التصميم **Design View**.

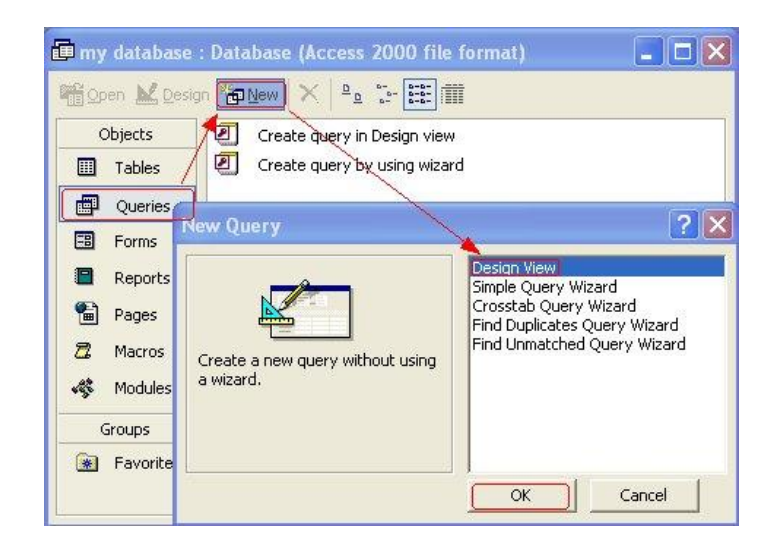

ŨƔſƊśƅŕƎŠŕśţśŬƓśƅŔ¿ƏŔŧŠƅŔřžŕŲŏƉƕŔŶƔųśŬś **Show Table**¿ƏŧŠũŕƎŴŏŘŨžŕƊƃƅũƎŴśŬ -Ð الاستعلام.

كما يتضح لك من السؤال لن نحتاج إلا إلى جدول الطالب **Student Table، ق**م بتحديده ثم انقر على زر اضافة **Add** ، ثم أغلق النافذة.

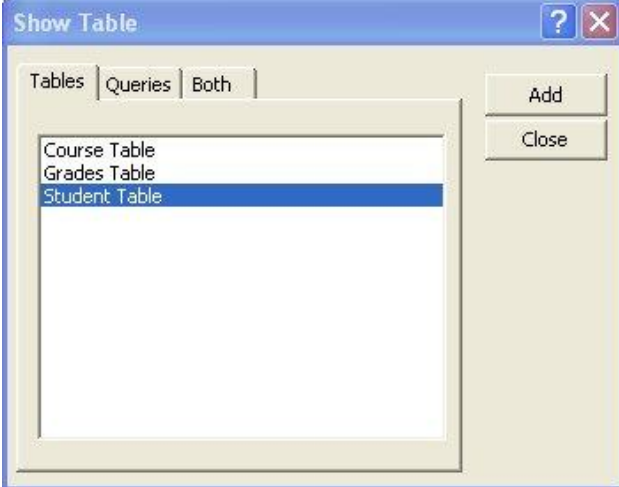

ŕŗƅŕŻƏŘũƏŰƅŔƉƈƃƅŢŲśƔŕƈƄ **Select Query**ŧƔŧţśƇƜŸśŬŔũśŦŔ **Query**ƇƜŸśŬŔřƈœŕƁƉƈ -Ñ ستجد هذا الاختيار محدد تلقائيا لأن آكسس يعتبره الخيار الافتراضي، كما أن استعلام التحديد هو الأكثر شيوعا كما أسلفنا في بداية شرح هذا النوع من الاستعلامات.

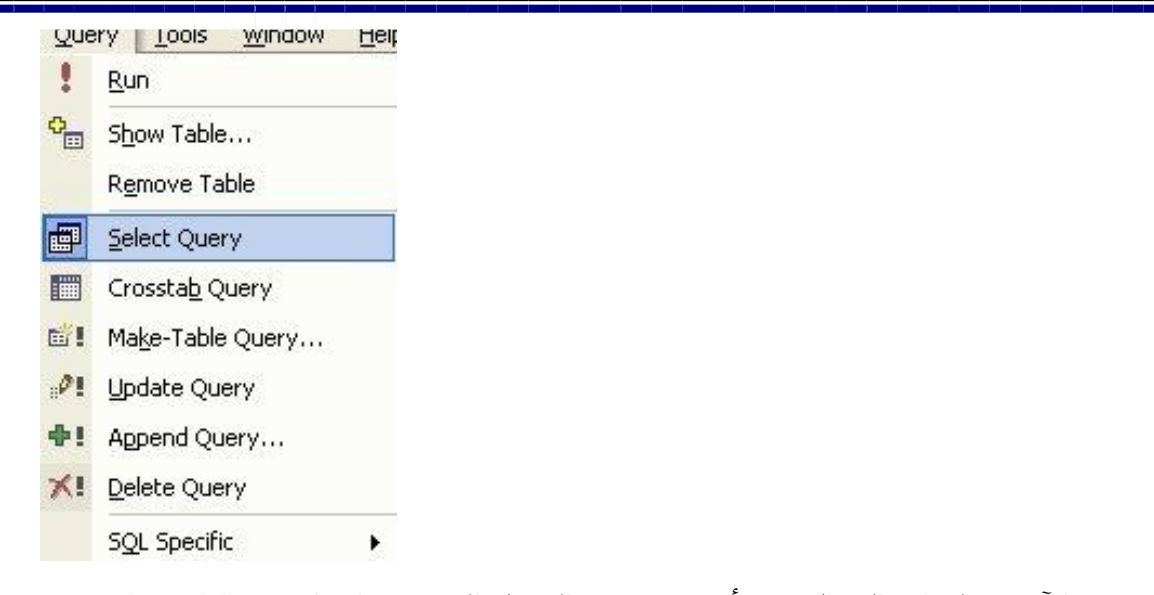

٤- الآن عد لقراءة السؤال مرة أخرى، وحدد الحقول التي ستحتاجها في هذا الاستعلام. ستجد أنك لن تحتاج لجميع حقول Student Table ، بل ستحتاج فقط إلى الحقول الأربعة التالية:

- الرقم
- الاسم\_الأول
- الاسم\_الأخير
	- خريج؟

إذن قم بسحب هذه الحقول واحدا نلو الآخر وإسقاطها في الخلايا المحاذية للسطر حقل Field كما بالصورة:

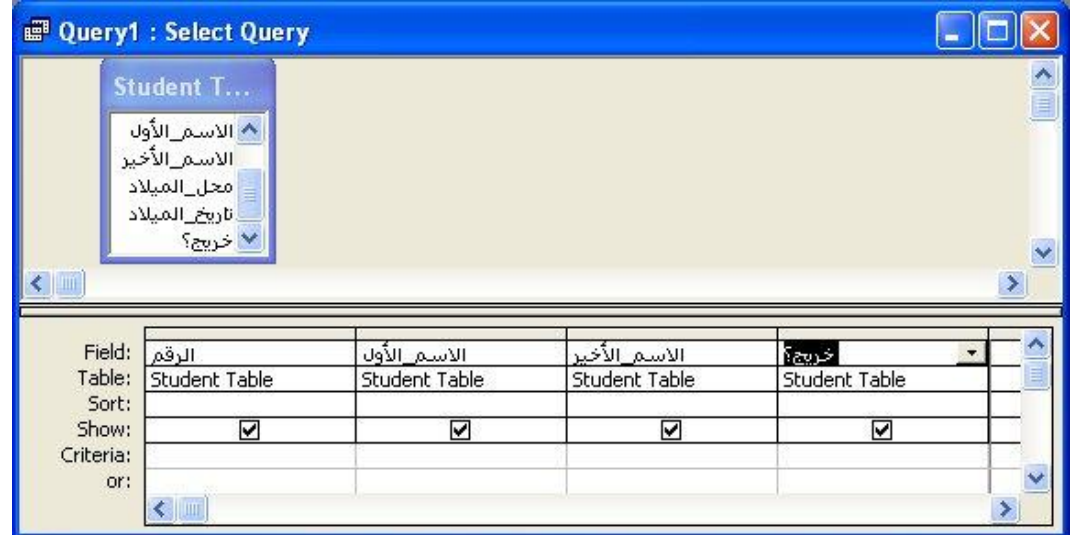

0- الآن قم بفتح الاستعلام في عرض ورقة البيانات **Datasheet View** بالضغط على الأيقونة <sup>ــ</sup> III

وستظهر لك النتيجة التالية:

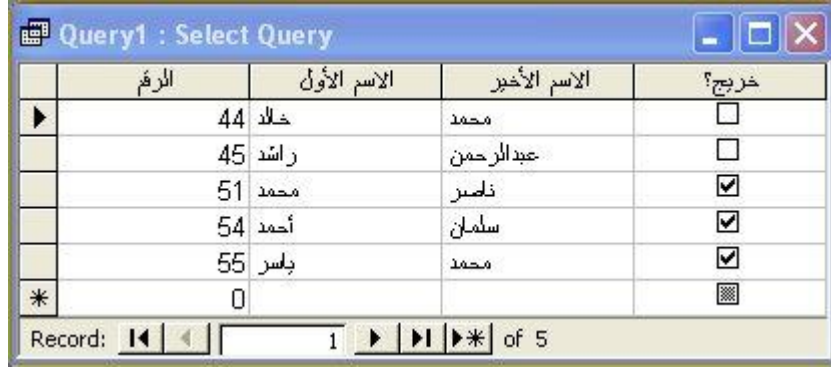

لقد قمت بإنشاء استعلامك بنجاح :

٦- قم بحفظ استعلامك لنقوم بتشغيله كلما احتجت لذلك.

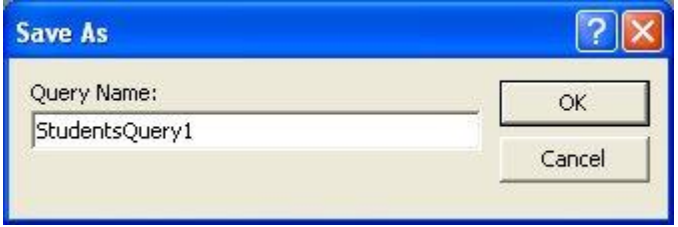

الاستعلامات الإجر ائبة Action Queries

الاستعلام الإجرائي هو استعلام يُجري تغييرات على العديد من السجلات في عملية واحدة فقط.

أنواع الاستعلامات الإجر ائبة:

نوجد أربعة أنواع من الاستعلامات الإجرائية وهي كالنالي:

Delete Query استعلام حذف

Query Update استعلام تحديث

Append Query إلحاقي

استعلامات إنشاء جدول Make-Table Queries

ينشي استعلام إنشاء جدول Make-Table Query جدولاً جديداً من كافة البيانات أو جزء منها في جدول واحد أو أكثر .

نعد استعلامات إنشاء الجدول مفيدة لإنشاء جدول لتصديره إلى قواعد بيانات Microsoft Access أو جدول محفو ظات يحتو ي على سجلات قديمة. أنشئ استعلام على جدول الطالب **Student Table** وذلك لإنشاء جدول باسم "جدول الطلاب الخريجين" يتم فيه

عرض حقول الطلاب الخريجين، واحفظ الاستعلام بالاسم "استعلام إنشاء جدول الطلاب الخريجين"؟

الحل:

<mark>۱- من الكائنات الموجودة في اليسار اختر استعلامات Queries ، ثم انقر على جديد New واختر</mark> الاستعلام في عرض التصميم Design View.

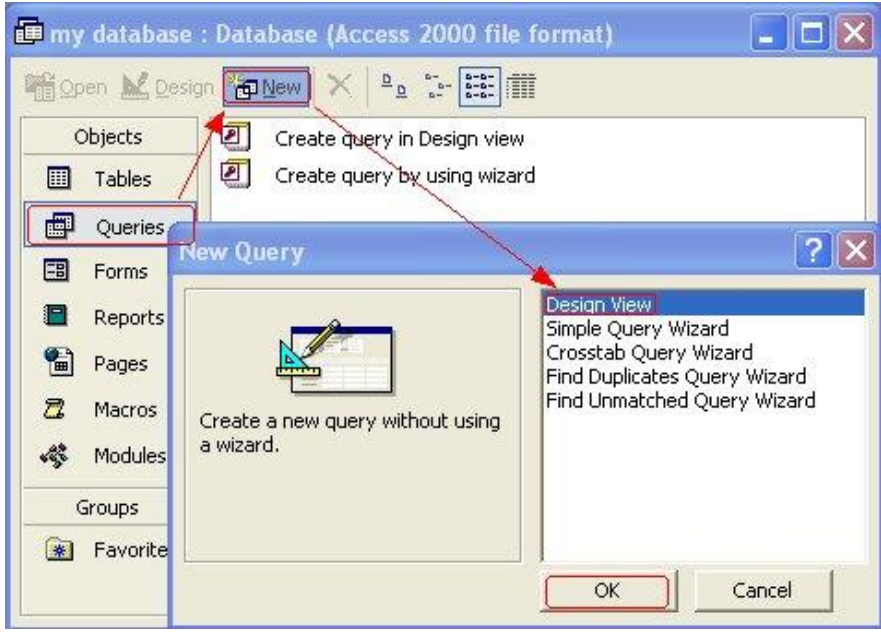

ŨƔſƊśƅŕƎŠŕśţśŬƓśƅŔ¿ƏŔŧŠƅŔřžŕŲŏƉƕŔŶƔųśŬś **Show Table**¿ƏŧŠũŕƎŴŏŘŨžŕƊƃƅũƎŴśŬ -Ð الاستعلام.

وكما يتضح لك من السؤال أنك ستحتاج إلى جدول الطالب **Table Student فقط، فق**م بإضافته، ثم أغلق النافذة.

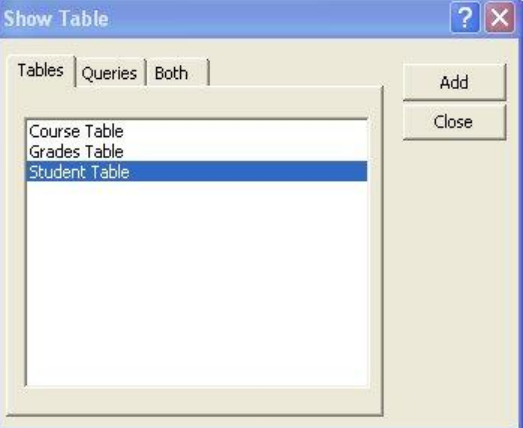

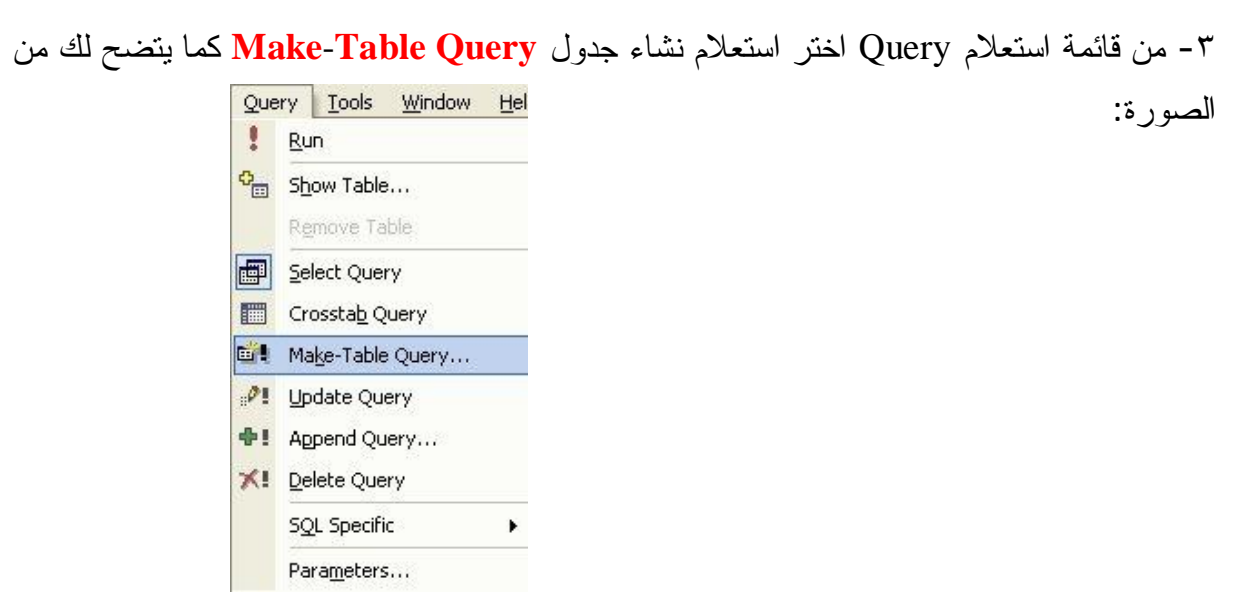

وستظهر لك فورا نافذة تطالبك بكتابة اسم الجدول الجديد، قم بكتابه اسم هذا الجدول كما بالصورة:

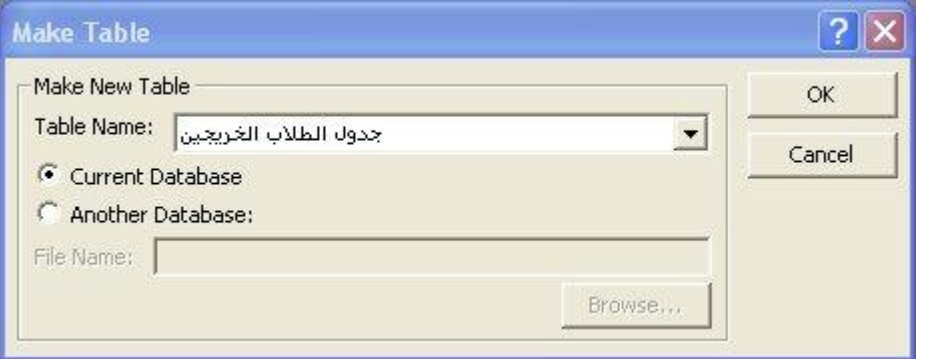

نثم انقر علمي موافق **OK** 

٤ - الآن عد لقراءة السؤال مرة أخرى، وحدد الحقول التي ستحتاجها في هذا الاستعلام. : ستحتاج لجميع حقول جدول الطالب **Student Table** أليس كذلك؟ بالإضافة إلى أنك ستحتاج لكتابة شرط خاص بالحقل "خريج؟" وذلك لكي يقوم هذا الاستعلام باستخراج حقول الطلاب الخر يجين فقط. اذن قم بسحب جميع الحقول واحدا نلو الأخر وإسقاطها في الخلايا المحاذية للسطر حقل **Field** . 0- أنت تريد فقط استخراج حقول الطلاب الخريجين فقط، إذن أمام السطر المحاذي لمعايير Criteria

وتحت الحقل "خريج؟" قم بكتابة الشرط "Yes" للدلالة على أنك تريد الحقول التي يكون عندها قيمة هذا الحقل نساوي "نعم" أو "Yes" أي أن الطالب خريج.

لا أريدك أن نقوم بتنفيذ أي خطوء في الحل دون أن نفهمها جيدا، هل نعرف لم تمكنا من كتابة هذا الشرط مع هذا الحقل بالذات؟! لقد أجبنك في الدرس السابق، والإجابة ببساطة هي أننا جعلنا الــ**Data Type ل**هذا الحقل منذ إنشائه عبارة عن "Yes/No" وبالنالي فإن هذا الحقل لن يأخذ إلا إحدى القيمتين: <u>Y</u>es أو نعم: إذا قمت بوضع إشارة صح في هذا الحقل عند إدخال بيانات أحد الطلاب مما يعني أنه فعلا خريج. .ƉƔŠƔũŦƅŔũƔŻŖƜųƅŔŧţŌŚŕƊŕƔŗ¿ŕŦŧŏŧƊŷ¿ƂţƅŔŔŨƍƓžŢŰŘũŕŮŏ ŶŲƏŗƇƂśƇƅŔŨŏ :ƛƏŌ **No**

كما بالصورة:

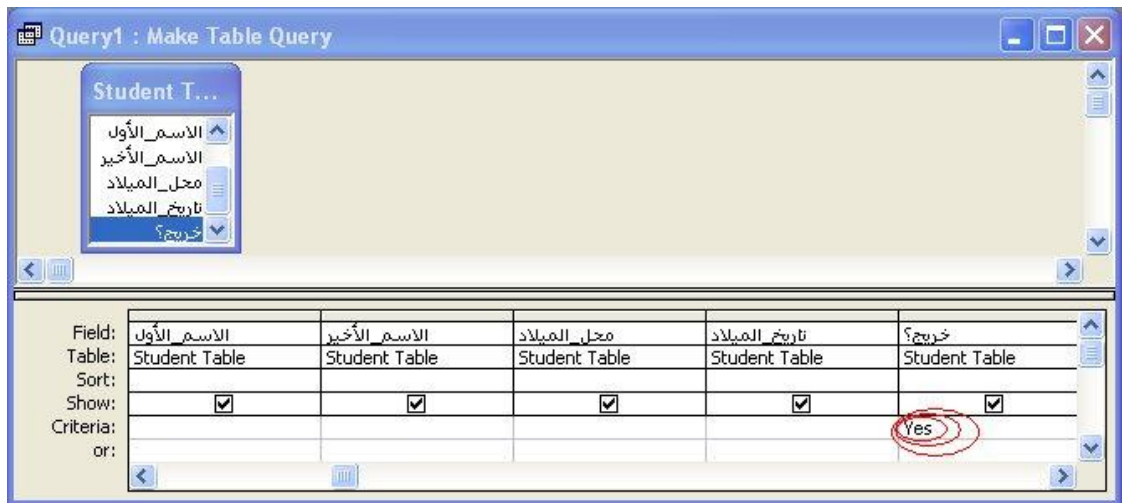

řƊƏƂƔƗŔƑƆŷųżŲƅŕŗ **Datasheet View**ŚŕƊŕƔŗƅŔřƁũƏűũŷƓžƇƜŸśŬƛŔŢśſŗƇƁƉƕŔ -Ô أو بتشغيل الاستعلام بالضغط على زر نشغيل <mark>Run</mark> وسنظهر لك الرسالة النالية:

> **Microsoft Access** You are about to paste 3 row(s) into a new table.  $\sqrt{2}$ Once you click Yes, you can't use the Undo command to reverse the changes. Are you sure you want to create a new table with the selected records? Yes **No**

> > ومعنى الرسالة السابقة بالعربية:

بأنك على وشك اإصـاق ٣ صغوف في جدول جديد. عند النقر على نعم "**Yes" ف**لن تستطيع استخدام خاصية النراجع Undo لتغيير التغيرات الحادثة بالجدول، فهل أنت متأكد من أنك نريد إنشاء جدول بنفس السجلات المحددة؟

أجب( بنعم ): --- لقد قمت بإنشاء الجدول بنجاح :

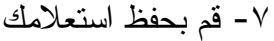

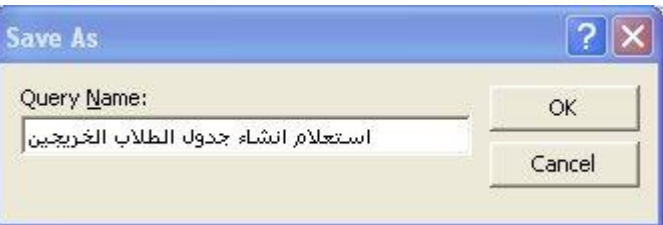

^− من الجهة اليسري قم باختيار جداول **Tables** لاستعر اض كل الجداول الموجودة في قاعدة بياناتك، وستجد الجدول الجديد الذي قمت بتسميته بالاسم "جدول الطلاب الخريجين" من ضمنها، أليس كذلك؟ :

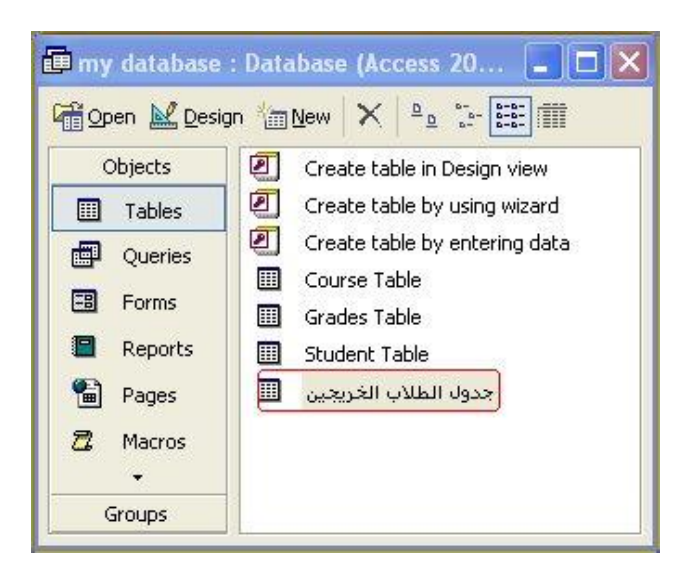

قم بفتحه لترى الآتي:

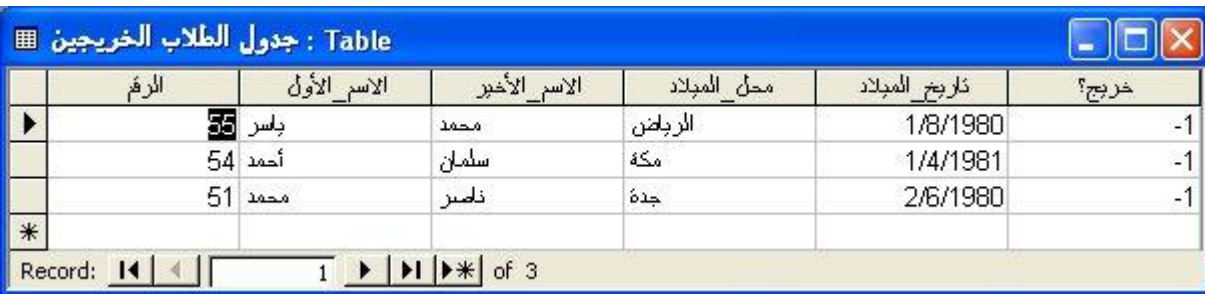

ملاحظة:

قمنا بإنشاء هذا الاستعلام أساسا لاستخراج حقول الطلاب المتخرجين، فإذا كنت لا تريد إظهار الحقل الأخير خريج؟"، فكل ما عليك هو العودة إلى عرض النصميم <mark>Design View</mark> في الاستعلام الذي قمت بإنشائه في هذا المثال "استعلام إنشاء جدول الطلاب الخريجين" وإلغاء علامة الصح الموجودة تحت الحقل "خريج؟" والمحاذية للسطر <mark>Show</mark> ثم قم بتشغيل الاستعلام مرة أخرى وأجب على الرسالة التحذيرية التالية:

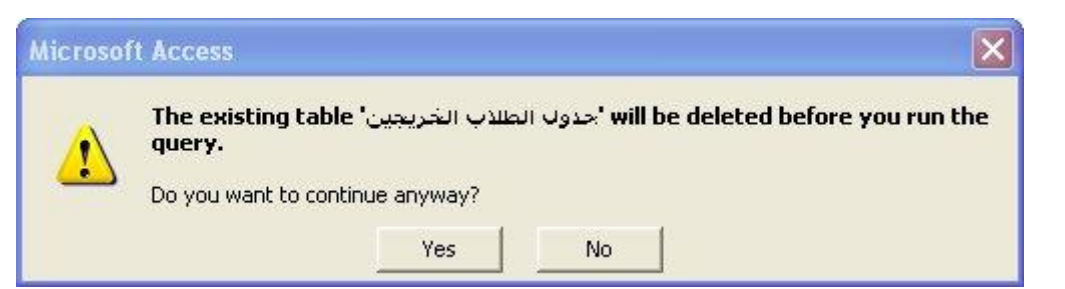

بنعم Yes، وهي تفيد بأن الجدول "جدول الطلاب الخريجين" الموجود مسبقا سيتم مسحه قبل تشغيل هذا الاستعلام.

وستظهر لك الننتيجة عند فتح الجدول مرة أخرى بالشكل النتالي:

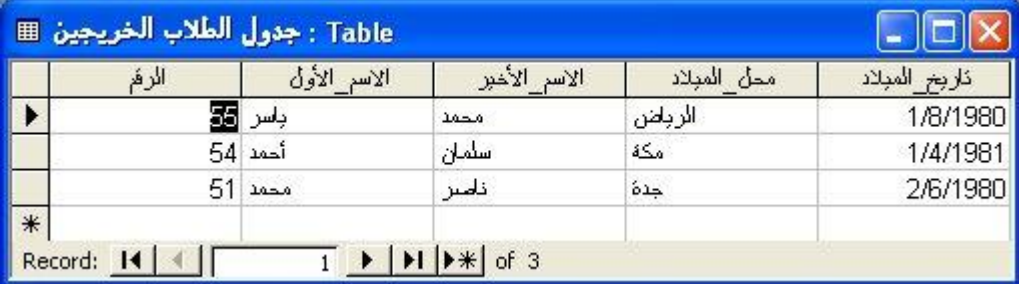

بطريقة مماثلة سنقوم الآن بإنشاء استعلام لإنشاء جدول الطلاب الغير خريجين.

Queries Append الاستعلامات الإلحاقية

يضيف الاستعلام الإلحاقي مجموعة من السجلات من جدول واحد أو أكثر إلىي نهاية جدول واحد أو أكثر .

على سبيل المثال، بفرض انه تم تسجيل مجموعة من الطلاب الجدد وتم إدخال بياناتهم في جدول جديد فانك ستقوم بالحاق الجدول الذي يحتوى على سجلات الطلاب الجدد بجدول الطلبة. أنشئ استعلام يقوم بإلحاق جدول الطلاب غير الخريجين بجدول الخريجين احفظ الاستعلام باسم "استعلام الدمجبين جدول الطلاب الخريجين وغير الخريجين"؟

الحل: <mark>۱- من الكائنات الموجودة في اليسار اختر استعلامات Queries ، ثم انقر على جديد New واختر</mark> الاستعلام في عرض التصميم **Design View**.

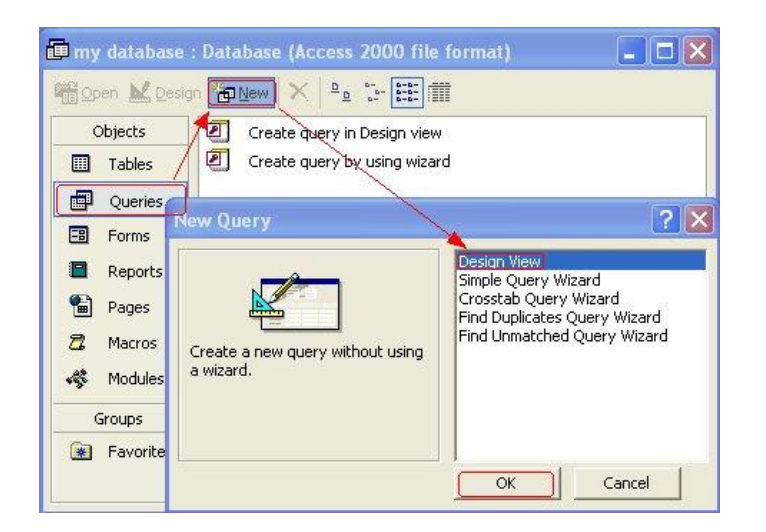

٢- ستظهر لك نافذة إظهار جدول Table Show ، تستطيع الآن إضافة الجداول التي ستحتاجها لتتفيذ الاستعلام.

في هذا النوع من الاستعلام سنقوم بإضافة الجدول الذي سيتم إلحاقه بجدول أخر والذي هو في مثالنا هذا "جدول الطلبة غير الخريجين".

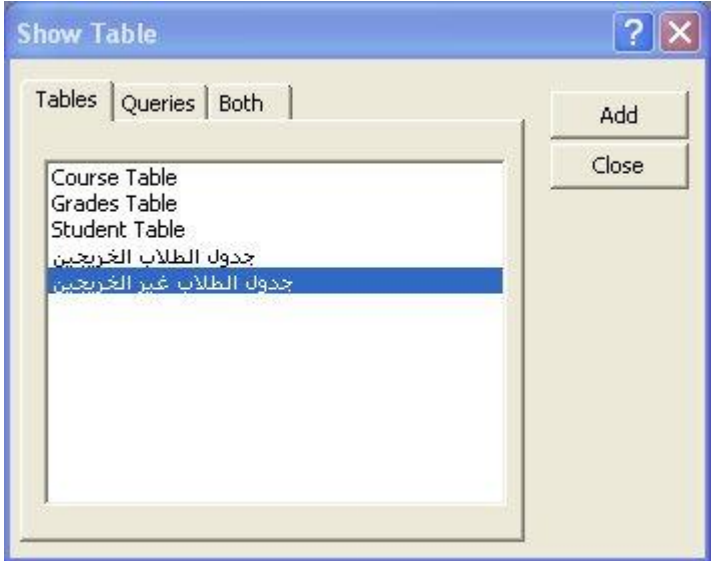

٣- من قائمة استعلام Query اختر استعلام إلحاق Append Query كما يتضح لك من الصورة:

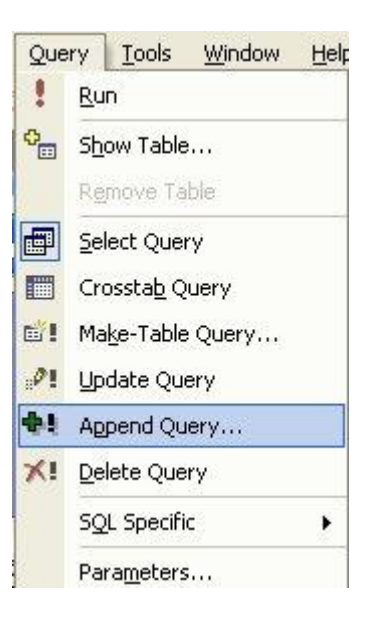

وستظهر لك فورا نافذة نطالبك بكتابة اسم الجدول الذي سيتم إلحاق حقول الجدول الآخر به، قم بكتابه اسم جدول الطلاب الخر بجبن أو اختبار ه من القائمة المنسدلة كما بالصور ة:

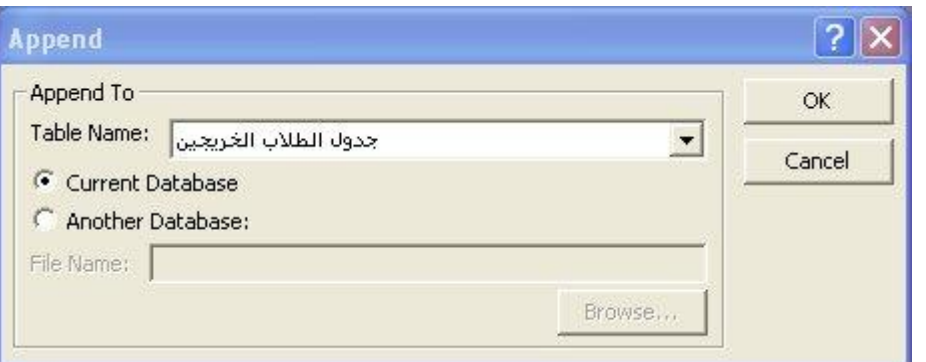

ثم انقر علمي موافق OK.

٤- الآن عد لقراءة السؤال مرة أخرى، سنرى أنك بحاجة لعمل إلحاق Append لجميع حقول جدول الطلاب غير الخريجين، فقم بسحبها وإسقاطها واحدا نلو الآخر إلى الشبكة Grid كما بالصورة:

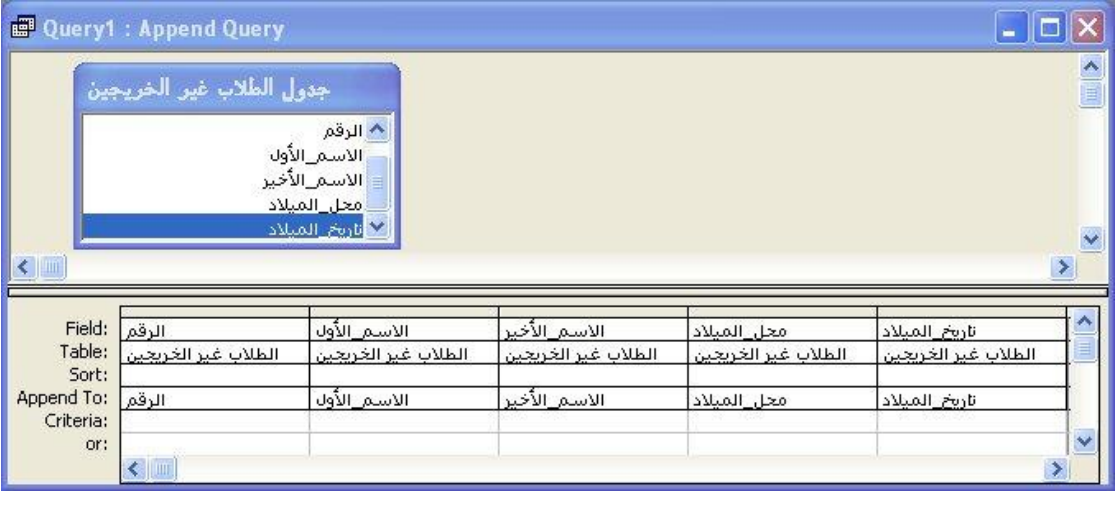

# ه− قم بتشغيل الاستعلام بالضغط على الأيقونة م<mark>ث</mark>ر∳

وسنظهر لك الرسالة التالية:

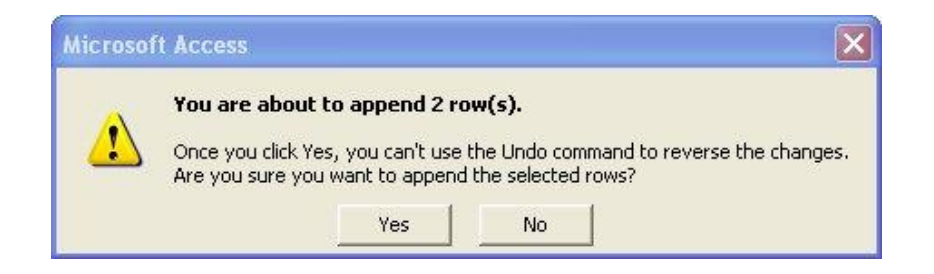

تشير إلى أنك على وشك إلحاق صفين (وهي من جدول الطلاب غير الخريجين)، فعد النقر على نعم أو Yes لن يكون بمقدورك التراجع عن هذا الإجراء فهل أنت متأكد من أنك تريد إلحاق الصفوف المحددة؟

. **Yes** بنعم

لقد نجحت فعلا في إلحاق سجلات الغير خريجين بسجلات الخريجين في جدول الطلاب الخريجين.

× - قبل أن تذهب إلى جدول الطلاب الخريجين لرؤية نتيجة تتفيذ استعلامك، قم بحفظ الاستعلام كما بالصورة:

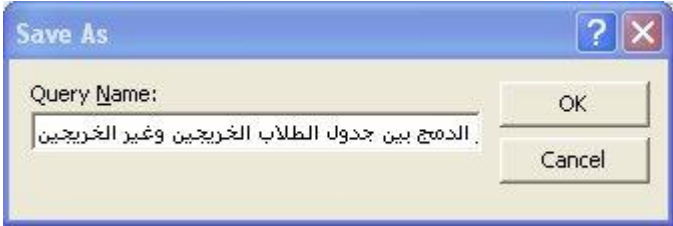

"ƉƔŠƔũŦƅŔŖƜųƅŔ¿ƏŧŠ"ƑƆŷƉƔśũƈũƂƊŔƇŝ **Tables**¿ƏŔŧŠũŕƔśŦŕŗƇƁƐũŬƔƅŔřƎŠƅŔƉƈ -Õ

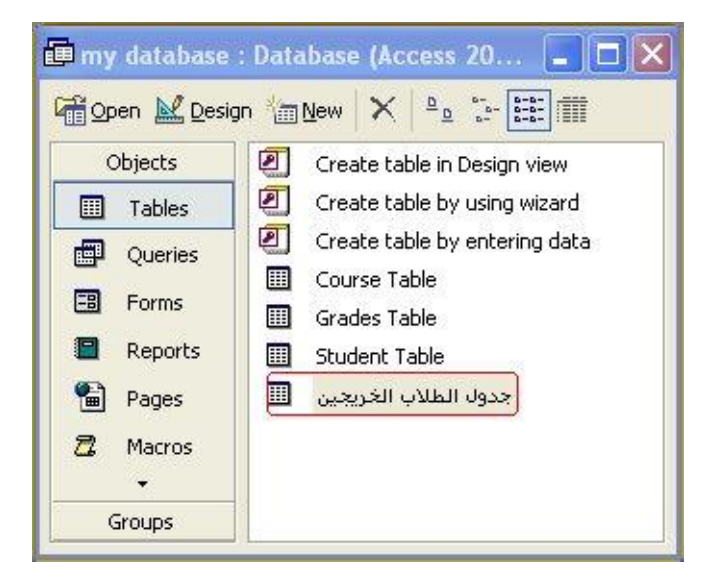

وسترى نتيجة إلحاق سجلات الطلاب غير الخريجين بالخريجين كالآتي:

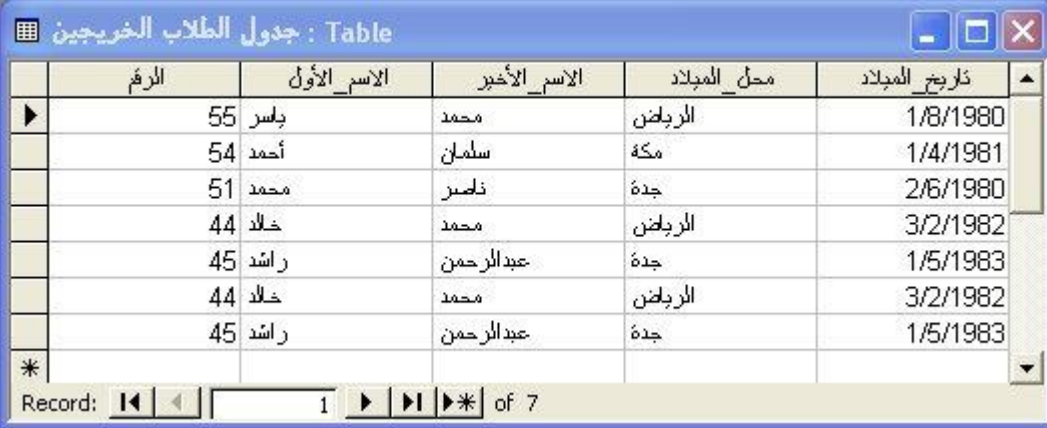

في هذا الدرس سنتعرف على استعلام التحديث **Update Query،** ثالث أنواع الاستعلامات الاجرائية.

Queries Update استعلامات التحديث

يجري استعلام التحديث تغييرات عامة على مجموعة من السجلات في جدول واحد أو أكثر . طي سبيل المثال، يمكنك زيادة كل طالب حصل على درجة أقل من ٧٠ خمسة درجات لرفع المعدلات التي حصلوا عليها.

أي أنه باستخدام استعلام التحديث، يمكنك تغيير البيانات في جداول موجودة.

أنشئ استعلام باسم "استعلام تغيير الدرجات" وذلك لتغيير درجة الطالب التبي تكون أقل من أو تساوي ٦٩  $\gamma \cdot \gamma$ و اجعلها تساوى

هذا الاستعلام يقوم بتغيير درجات الطلاب الأقل من ٦٩ أو المساوية لهذا الرقم، فإذا افترضنا أن هناك أربعة سجلات نحنوي علىي درجات أقل من أو نساوي ٦٩ كما بالشكل النالي:

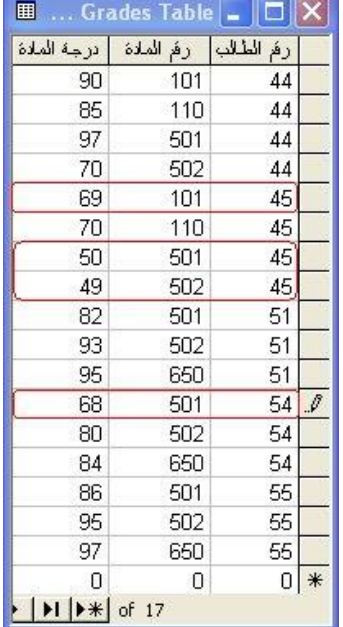

 $-\mathsf{r}\wedge$ -

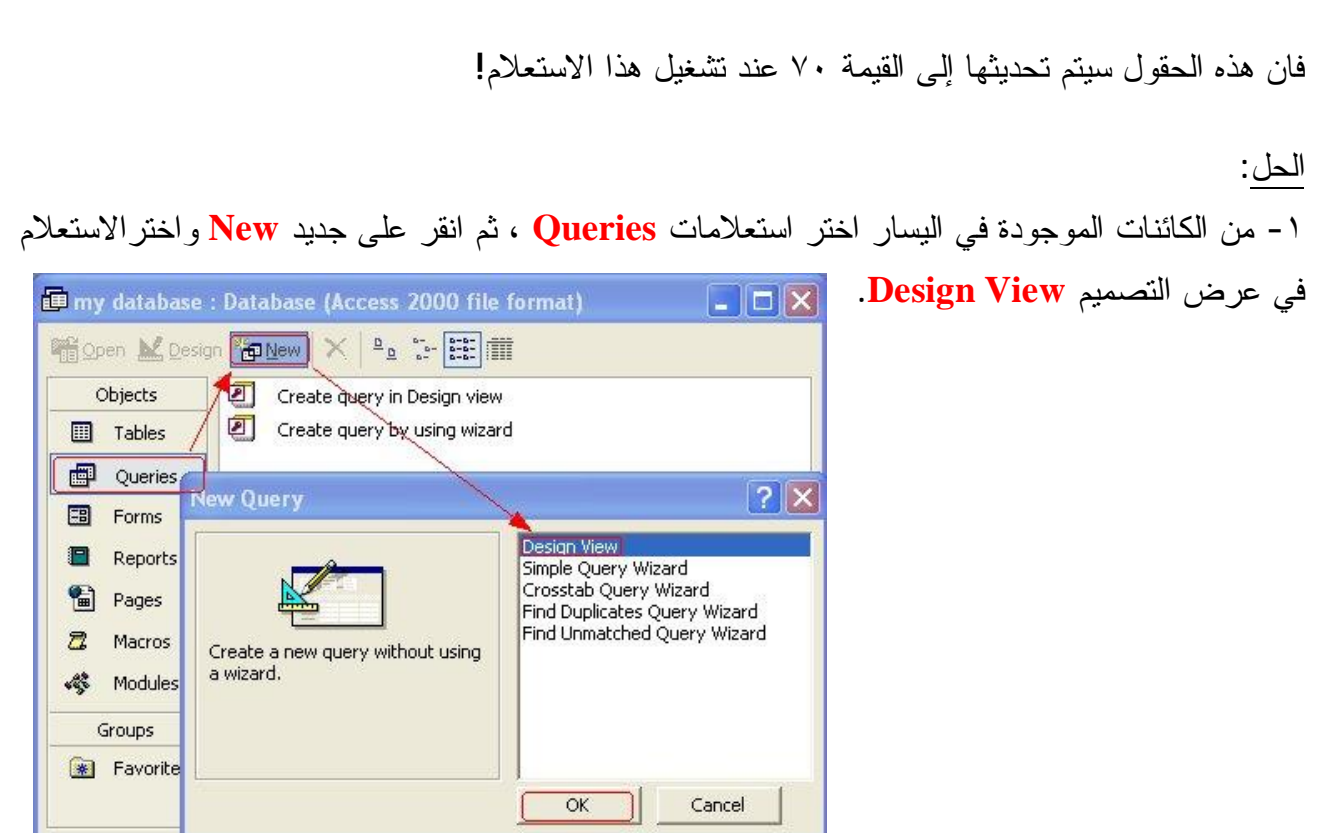

ŨƔſƊśƅŕƎŠŕśţśŬƓśƅŔ¿ƏŔŧŠƅŔřžŕŲŏƉƕŔŶƔųśŬś **Show Table**¿ƏŧŠũŕƎŴŏŘŨžŕƊƃƅũƎŴśŬ -Ð الاستعلام.

وكما يتضح لك من السؤال أنك ستحتاج إلى جدول الدرجات **Table Grades فقط، فق**م بإضافته، ثم أغلق النافذة.

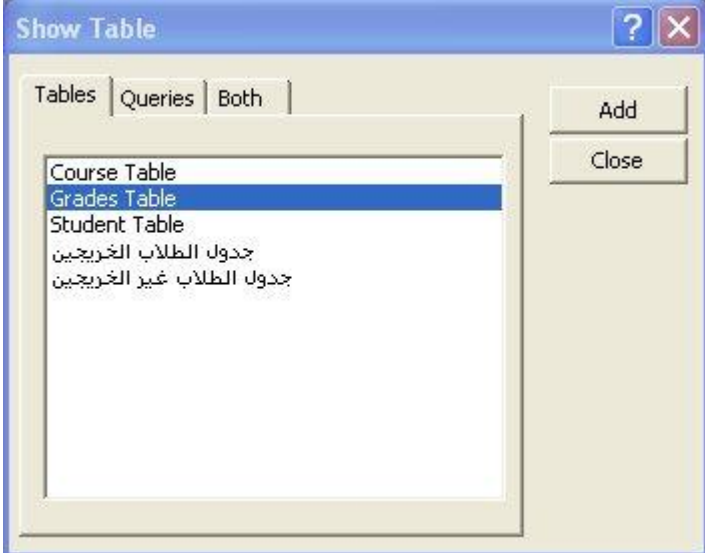

ƉƈƃƅŢŲśƔŕƈƄ **Make**-**Table Query**¿ƏŧŠ'nŕŮƊƇƜŸśŬŔũśŦŔ **Query**ƇƜŸśŬŔřƈœŕƁƉƈ -Ñ الصورة:

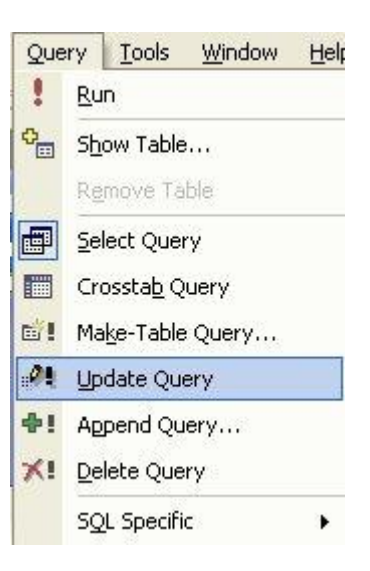

وستظهر لك شبكيه (Grid) والتي تسمى Query By Example - QBE ، كما بالصورة:

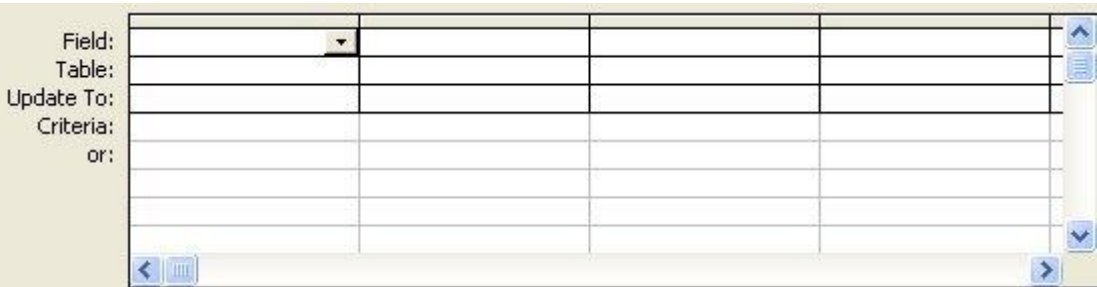

وسنشرح ما سنقوم به في هذه النافذة:

السطر الأول: حقل **Field** بنم إسقاط الحقل الذي نود تحديثه

السطر الثاني: جدول Table

يتم اختيار الجدول Table ويتم كتابته تلقائيا بمجرد إسقاط حقل من جدول ما في الجزء العلوي من نافذة تحديد الاستعلام.

> للسطر الثالث: تحديث إلى Update To يتم كتابة القيمة التي سيتم تحديث أو تغيير قيم الحقول إليها.

للسطر الرابع: معايير Criteria يتم كتابة الشرط الذي يتم عند تحققه تحديث قيمة الحقل إلى القيمة الموضوعة مسبقا في السطر الثالث.

السطر الخامس: أو or لكتابة أكثر من شرط أو معيار لنفس الحقل أو لعدة حقول يفصل بينهم العلاقة المنطقية OR. ٤- الآن عد لقراءة السؤال مرة أخرى، وحدد الحقول التي ستحتاجها في هذا الاستعلام. ستحتاج فقط للحقل "در جة\_الطالب" ، ألبس كذلك؟ :) إذن قم بسحب هذا الحقل وإسقاطه في أول خلية محاذية للسطر "حقل" Field. ٥- أنت تريد فقط الحقول التي تكون درجة الطالب فيها أقل من أو تساوي ٦٩ ، إذن أمام السطر المحاذي

لــUpdate To وتحت الحقل الذي قمت بإسقاطه "درجة\_الطالب" اكتب القيمة التي سيتم تحديث درجة الطالب إليها ألا وهي ٧٠، واكتب المعيار Criteria أو الشرط الذي سيتم تحديث هذا الحقل عنده ألا وهو كون الدرجة <=٦٩. كما بالصورة:

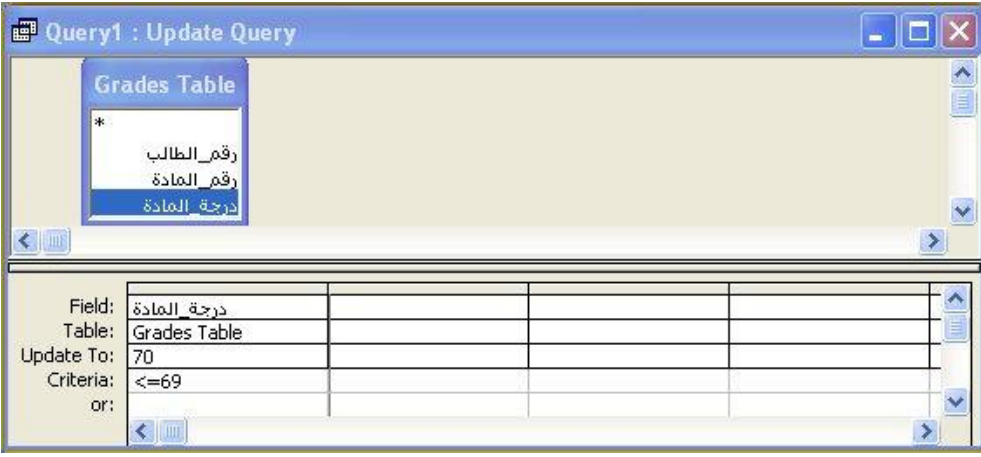

 $\mathbf{L}$ ٦- الآن قم بتشغيل الاستعلام بالضغط على زر نشغيل Run

وستظهر لك الرسالة التالية:

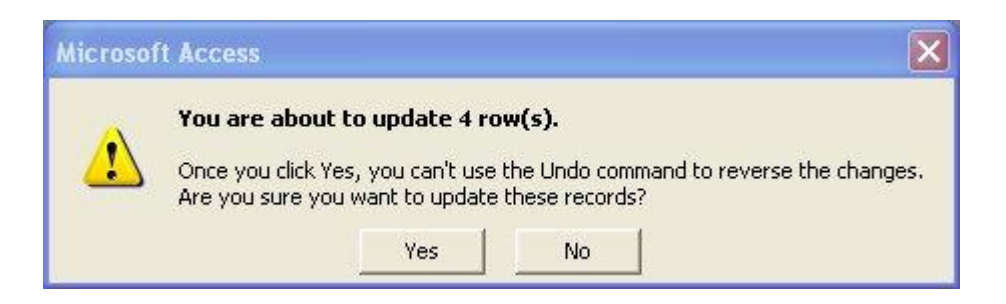

و التي تشير بأنك على وشك تحديث أربعة صفوف. عند النقر على نعم "Yes" فلن تستطيع استخدام خاصية التراجع <mark>Undo</mark> للتراجع عن التغير ات الحادثة في الجدول، فهل أنت متأكد من أنك تريد تحديث هذه السجلات؟

أجب بنعم:.

لقد قمت الآن بتحديث الدرجات التي كانت أقل من أو تساوي ٦٩ إلى الدرجة ٧٠ بنجاح الجدول بنجاح .

٧- قم بحفظ استعلامك قبل أن نتجه إلى جدول الدرجات Grades Table للتأكد من نتائج استعلامك

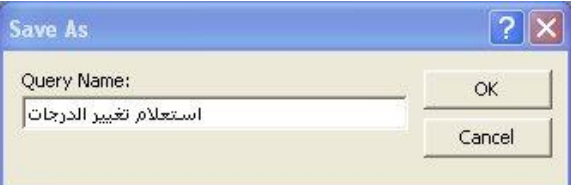

٨- من الجهة اليسرى فم باختيار جداول Tables ثم جدول الدرجات Grades Table وستلاحظ بنفسك نتائج هذا الاستعلام:

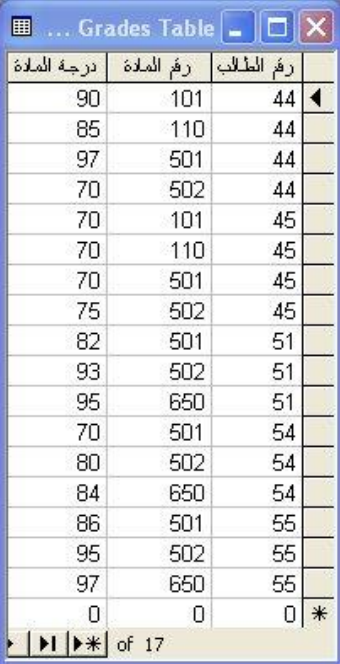

بالفعل فقد تم تحديث جميع السجلات التي كانت تحتوي على درجة أقل من أو تساوي ٦٩ إلى الدرجة ٧٠. في هذا الدرس سنتعرف على استعلام الحذف Delete Query، رابع أنواع الاستعلامات الاجرائية. Queries Delete استعلامات الحذف

يستخدم هذا النوع من الاستعلامات الاجرائية لحذف مجموعة من السجلات من جدول واحد أو أكثر .

على سبيل المثال، يمكنك استخدام استعلام حذف لإزالة سجلات الطلاب المتخرجين من جدول الطلاب. مع ملاحظة أنه بواسطة استعلامات الحذف، يمكنك دائماً حذف سجلات بأكملها، وليس فقط حقول محددة داخل سجلات.

أنشئ استعلام لحذف سجلات جميع الطلاب غير الخريجين من جدول الطلاب الخريجين واحفظ الاستعلام باسم

"استعلام حذف سجلات الغير خريجين"؟

لقد قمنا في مثال استعلامات الإلحاق (في الدروس السابقة) بإلحاق سجلات الطلاب غير خريجين بجدول الطلاب الخريجين، والآن نريد حذفها باستخدام هذا النوع من الاستعلامات.

**Yes لحقل الذي يميز سجلات الطلاب الخريجين عن غير الخريجين هو "خريج؟"، حيث يأخذ القيمة −1 أو Yes** مع الطلاب الخريجين، والقيمة • أو No مع غير الخريجين.

مع ملاحظة أنه في حال قمت بعد إظهار هذا الحقل عند إنشاء استعلام جدول الطلاب الخريجين وغير الخريجين، وفمت بتطبيق استعلام الإلحاق، فانك ستلاحظ أنه لا وجود لهذا الحقل في جدول الطلاب الخريجين، كما هو الحال معي الآن) كل ما عليك هو فتح "جدول الطلاب الخريجين" في عرض التصميم :ŘũƏŰƅŕŗŕƈƄ¿ƏŧŠƅŔƑƅŏ¿ƂţƅŔŔŨƍřžŕŲŏƇŝƉƈƏ **Design View**

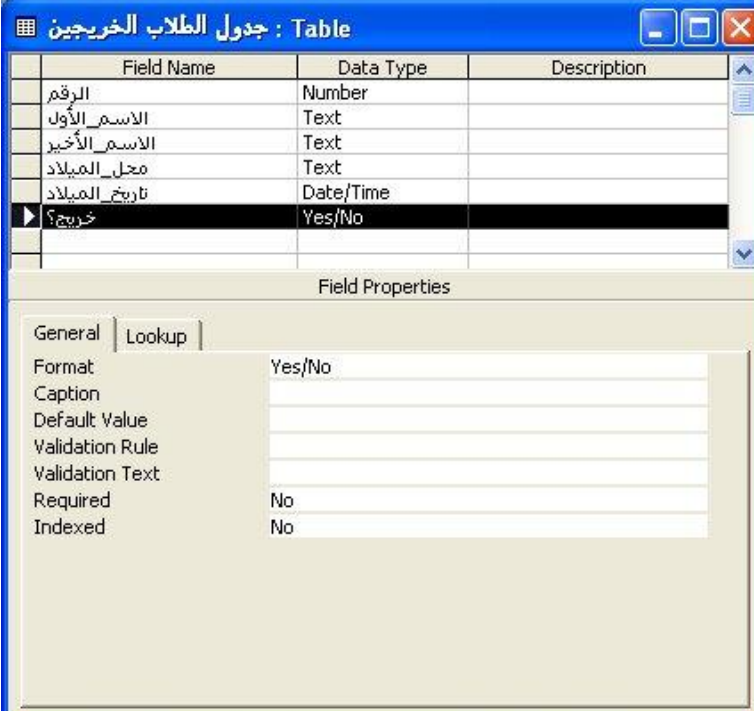

قم بحفظ التغير ات الحادثة في الجدول، ثم افتح الجدول في عرض ورقة البيانات **Datasheet View** ومن ثم قم بوضع علامة صح أمام سجلات الطلاب الخريجين ألا وهي السجلات الثلاث الأولى..

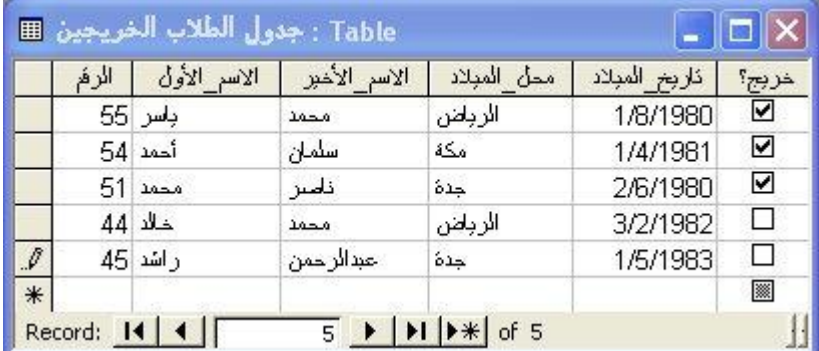

ثم قم بحفظ التغيرات الحادثة في الجدول، والآن سنبدأ بحل المثال :

الحل:

<mark>۱ -</mark> من الكائنات الموجودة في اليسار اختر استعلامات **Queries** ، ثم انقر على جديد New واختر الاستعلام في عرض التصميم **Design View**.

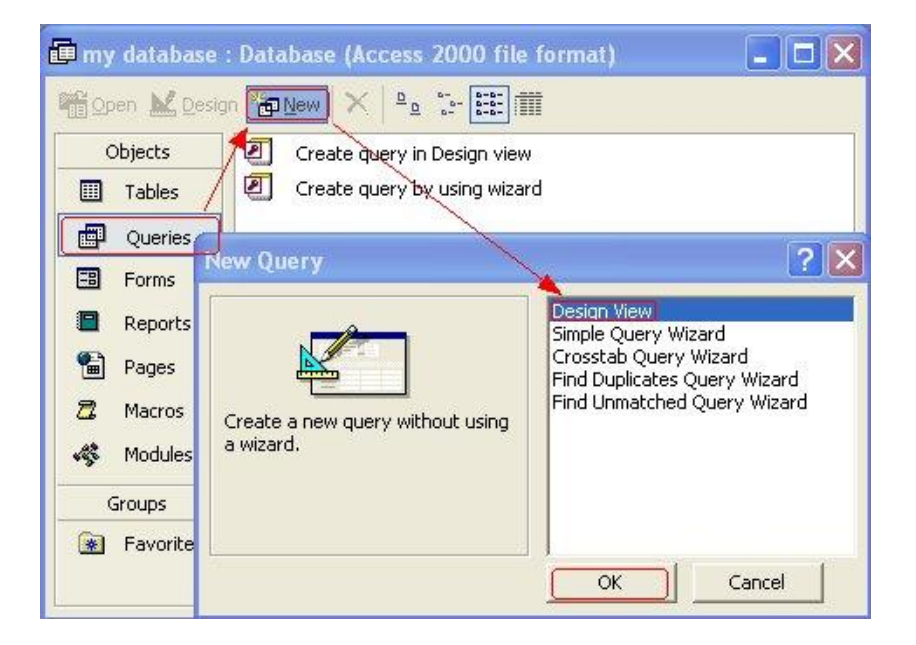

ŨƔſƊśƅŕƎŠŕśţśŬƓśƅŔ¿ƏŔŧŠƅŔřžŕŲŏƉƕŔŶƔųśŬś **Show Table**¿ƏŧŠũŕƎŴŏŘŨžŕƊƃƅũƎŴśŬ -Ð الاستعلام.

وكما يتضح لك من السؤال أنك ستحتاج إلى جدول "جدول الطلاب الخريجين"، فقم بإضافته، ثم أغلق النافذة.

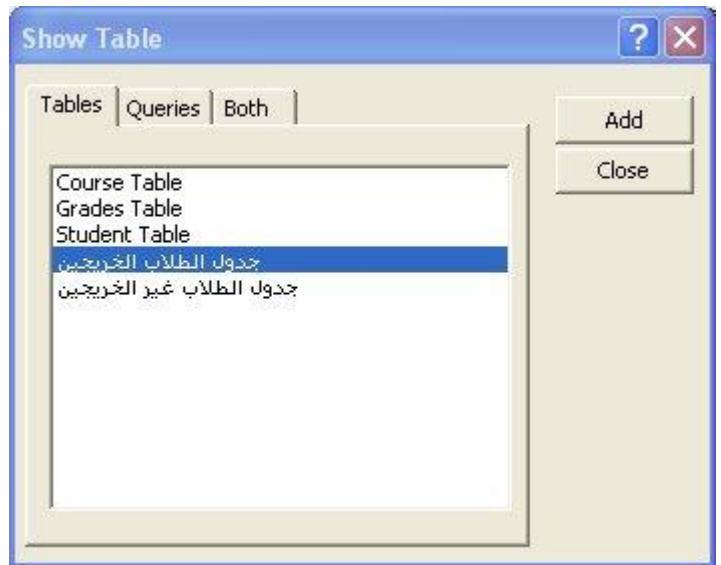

٣- من قائمة استعلام Query اختر استعلام حذف Delete Query كما يتضح لك من الصورة:

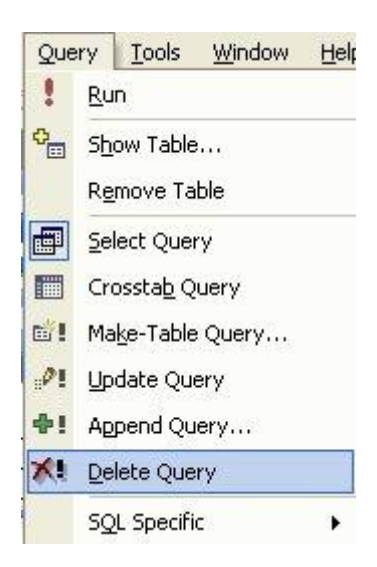

وسنظهر لك شبكيه (Grid) والتي نسمى By Example QBE - Query.

كما بالصورة:

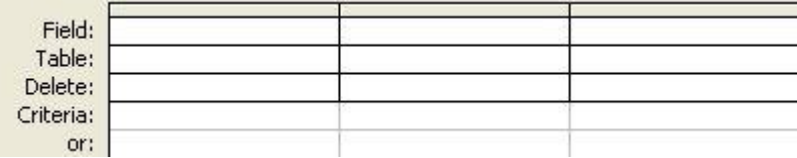

وسنشرح ما سنقوم به في هذه النافذة:

السطر الأول: حقل **Field** يتم إسقاط الحقل الذي نود حذفه فيه. تسطر الثاني: جدول **Table** اسم الجدول <mark>Table الذي يحتوي على هذا الحقل، ويتم كتابته تلقائيا بمجرد إسقاط أي حقل من جدول معين</mark> في الجزء العلوي من نافذة تحديد الاستعلام. السطر الثالث: حذف **Delete** وله خيارين : **From Where** ويتم اختيار النوع المناسب منهما نلقائيا.

للسطر الرابع: معايير Criteria الشرط الذي يتم عند تحققه حذف السجلات التي تم تحديدها في الشبكة. السطر الخامس: أو or لكتابة أكثر من شرط أو معيار لنفس الحقل أو لعدة حقول يفصل بينهم العلاقة المنطقية OR.

٤ - الآن عد لقراءة السؤال مرة أخرى، وحدد الحقول التي سنقوم بحذفها في هذا الاستعلام. ستحتاج لحذف جميع حقول الطلاب غير الخريجين، بالإضافة إلى أنك ستكتب الشرط الخاص بعملية الحذف تحت الحقل "خر بج؟" فقط! يان قم بسحب هذه الحقول وإسقاطها واحدا تلو الآخر في الخلايا المحاذية للسطر "حقل" Field.

٥- أنت تريد فقط حذف سجلات الطلاب غير الخريجين، والذين تم إلحاق سجلاتهم بسجلات الطلاب الخريجين في المثال الذي فمت بتطبيقه في درس استعلامات الإلحاق، ولذا لا بد من كتابة الشرط الذي عند تحققه بتم الحذف ألا وهو كون الطالب غير خريج، وبالنالي نكتب No تحت الحقل "خريج؟" وفي السطر المحاذي لمعابير Criteria. كما بالصورة:

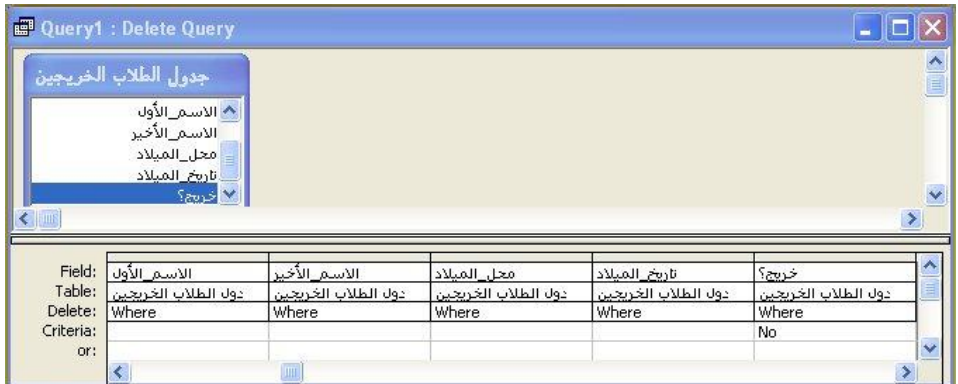

 $\left| \cdot \right|$ F - الآن قم بتشغيل الاستعلام بالضغط على زر تشغيل **Run** 

وسنظهر لك الرسالة النالية:

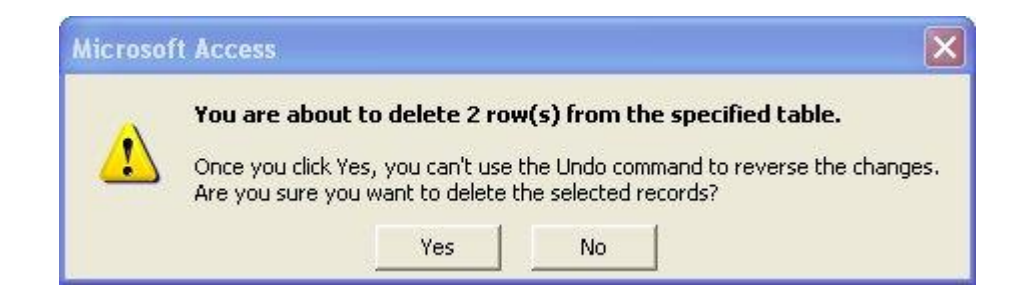

والتي تفيد بأنك على وشك حذف صفين من الجدول الذي قمت باختياره (جدول الطلاب الخريجين). عند النقر على نعم "Yes" فلن تستطيع استخدام خاصية التراجع <mark>Undo</mark> للتراجع عن التغيرات الحادثة في الجدول، فهل أنت متأكد من أنك نريد حذف السجلات المحددة؟ ﴿ أَجِب بنعم :.

لقد فمت الآن بحذف سجلات الطلاب الغير خريجين من جدول الطلاب الخريجين :.

× - قم بحفظ استعلامك قبل أن نتجه إلى جدول الطلاب الخريجين للتأكد من نتائج استعلامك

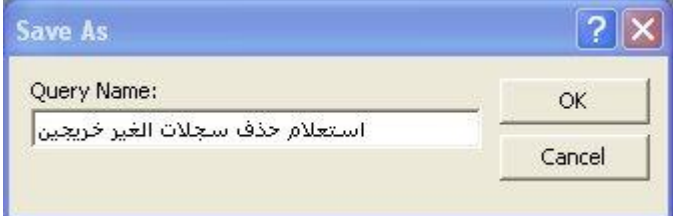

۸− من الجهة اليسري قم باختيار جداول **Tables** ثم جدول الطلاب الخريجين، وستلاحظ بنفسك نتائج هذا الاستعلام:

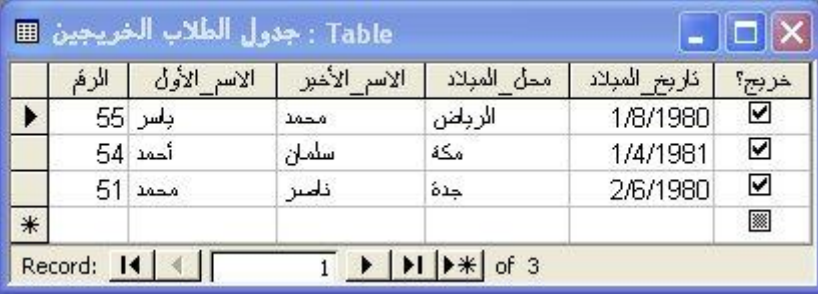

المر حلة الثالثة- أو لاً: تصميم نموذج إدخال بيانات الأعضاء. الآن لنبدأ بالتعرف على طريقة تصميم النموذج الأول: ادخال ببانات الأعضباء:

1- حدد الكائن نماذج وانقر على جديد بشريط الأدوات. 2- تظهر لك نافذة بعنوان " نموذج جديد " حدد منها نموذج تلقائي : جدولي. 3 - إنتقل إلا الأسفل بنفس النافذة واختر الجدول المسمى بيانات الأعضاء الهدف من تصميم هذا النموذج أستخدمه لإدخال وتخزين البيانات بجدول بيانات الأعضاء.

أنقر علمي ز ر مو افق.

4 - ستظهر لك النافذة بالشكل التالي:

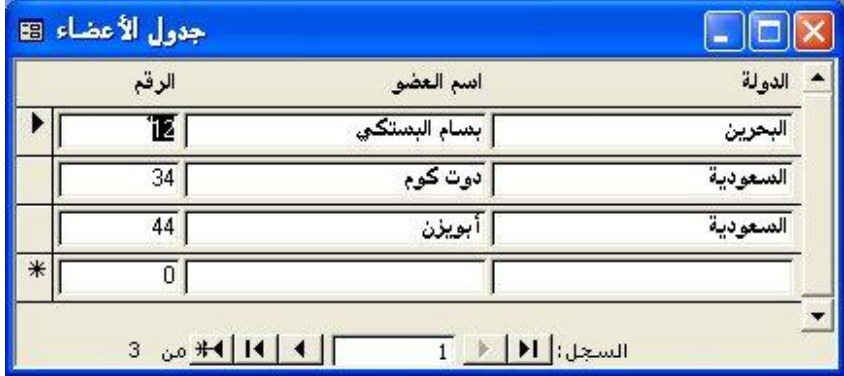

5- الأن سنقوم ببعض النعديلات على خصائص هذا النموذج ، ويتم هذا عن طريق فنح قائمة عرض ونختار منها " عرض النصميم. "

ف− بعد أن ننتقل إلى عرض التصميم نقوم بفتح قائمة عرض مرة أخرى ونختار منها " خصائص " ونقوم بعمل النعديلات على خصائص النموذج كما هو موضح بالشكل النالبي: رون

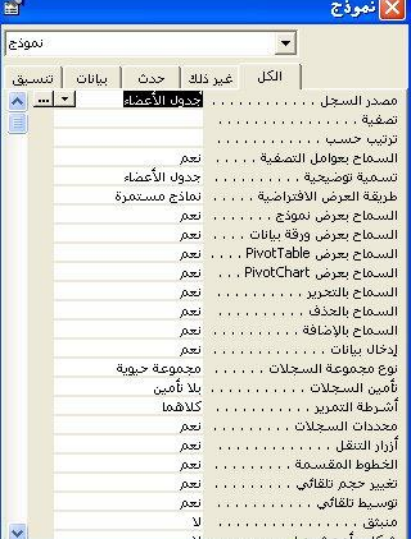

٧- لقد قمت بإ،جراء بعض التعديلات على نتسيق النموذج ليظهر لنا بالشكل التالي:

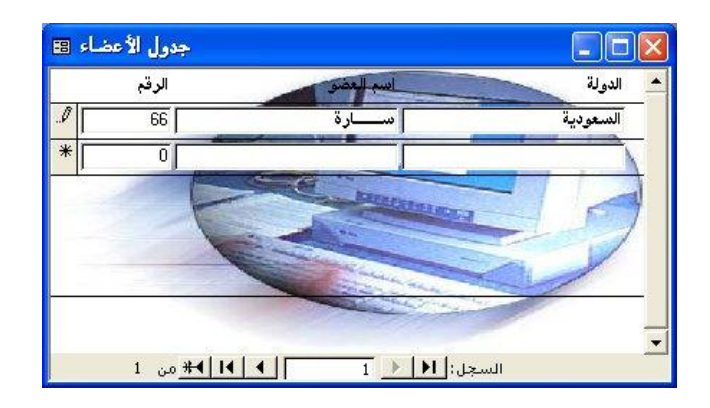

8- بهذا نكون قد إنتهينا من تصميم النموذج الأول والذي يستخدم في إدخال بيانات الاعضاء.

- تصميم نموذج أستعرض البيانات .

الآن لنبدأ بالتعرف على طريقة تصميم النموذج الثاني : X | تموذج جديد ١ - حدد الكائن نماذج وانقر على جديد بشريط الأدوات . طريقة عرض التصميم معالج النماذج نموذج تلقائي): عمودي .<br>انموذج تلقائي : جدولو تموذج تلقائي: صفحة بيانات ٢ - تظهر لك نافذة بعنوان " نموذج جديد " حدد منها ينشئ هذا المعالج نموذج معالج التخطيطات أَجْدُولِي تَلْقَائِياً، معالج الجدول المحوري نموذج نلقائبي : جدولبي . اختر الجدول أو استعلام والتي تأتي ⊣<mark>إجمالي الأعظاء من كل دولة ⊣▼.</mark> أمنها بيأنات العناصر: ٣ - أنتقل إلا الأسفل بنفس النافذة واختر الاستعلام أ الغاء الأمر ا موافق المسمى إجمالي الأعضاء من كل دولة ( الهدف من تصميم هذا النموذج عرض إجمالي الأعضاء من كل دولة ) ، أنقر على زر موافق .

٤ - ستظهر لك النافذة بالشكل التالي :

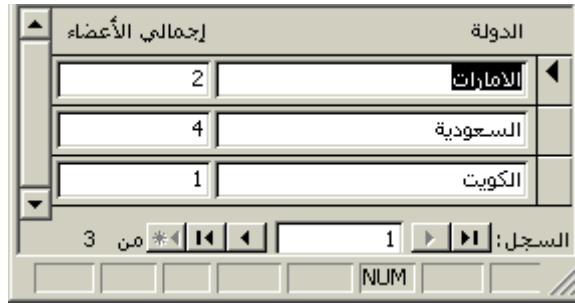

٥ -الأن سنقوم ببعض التعديلات على خصائص هذا النموذج ، ويتم هذا عن طريق فتح قائمة عرض ونختار منها " عرض التصميم " .

٦ - بعد أن ننتقل إلى عرض النصميم نقوم بفتح قائمة عرض مرة أخرى ونختار منها " خصائص " ونقوم بعمل التعديلات على خصائص النموذج كما هو موضح بالشكل النالبي :

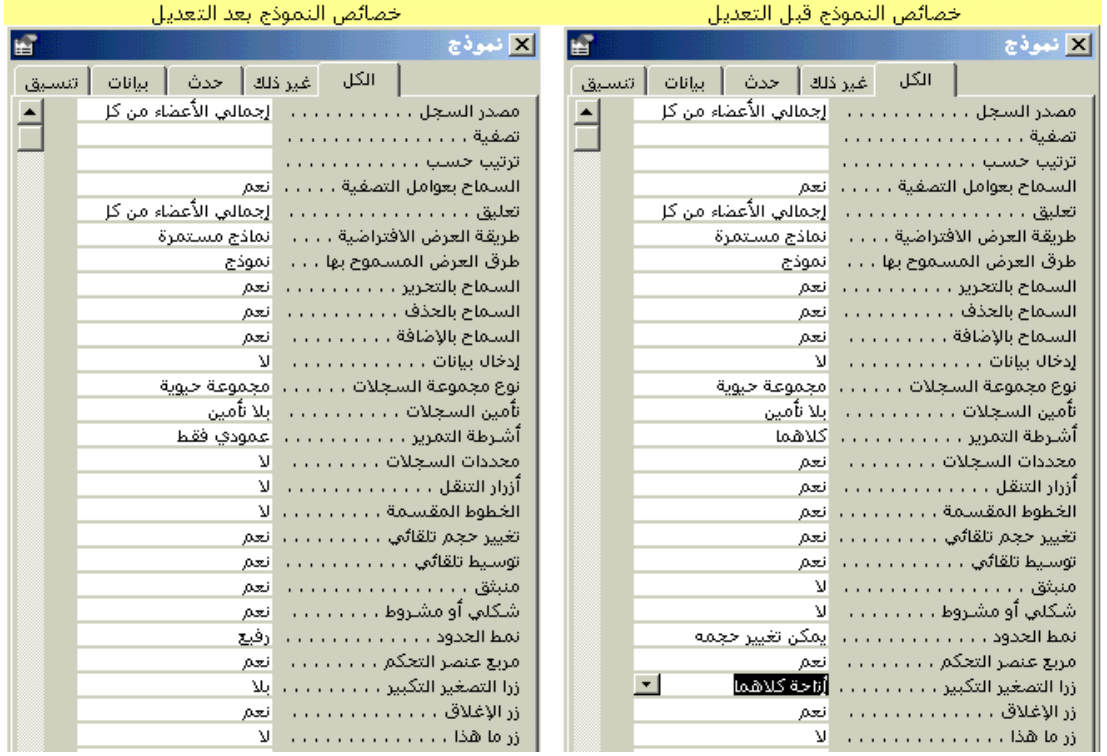

٧ - بعد إجراء هذه التعديلات على خصائص النموذج سيظهر لنا عند نشغيله بالشكل النالي :

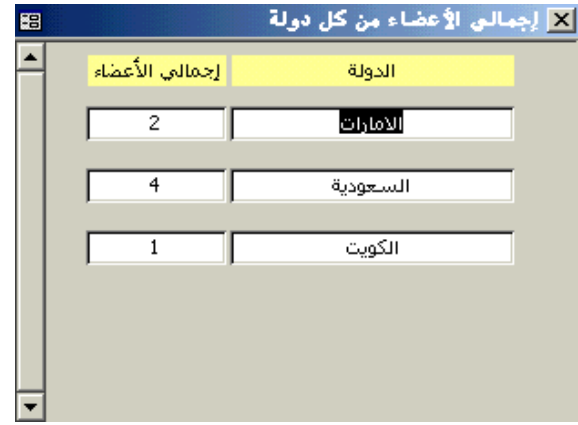

٨ - بهذا نكون قد انتهينا من نصميم النموذج الثاني والذي يستخدم في استعراض إجمالي الأعضاء من كل دولة .

أولاً : تصميم تقرير يكون ناتجة طباعة بيانات الأعضاء من جدول بيانات الأعضاء .

الآن لنبدأ بالنعرف على طريقة تصميم النقرير الأول : تصميم تقرير يكون ناتجة طباعة بيانات الأعضاء من جدول بيانات الأعضاء .

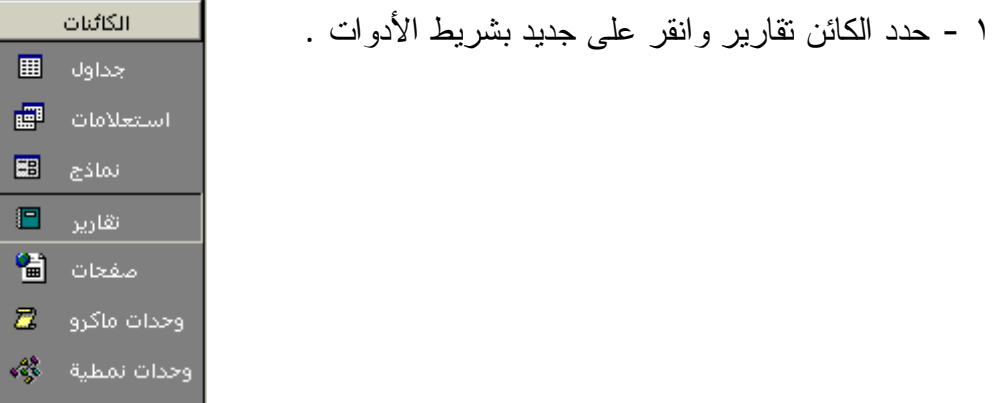

٢ - تظهر لك نافذة بعنوان " تقرير جديد " حدد منها تقرير تلقائي : جدولي .

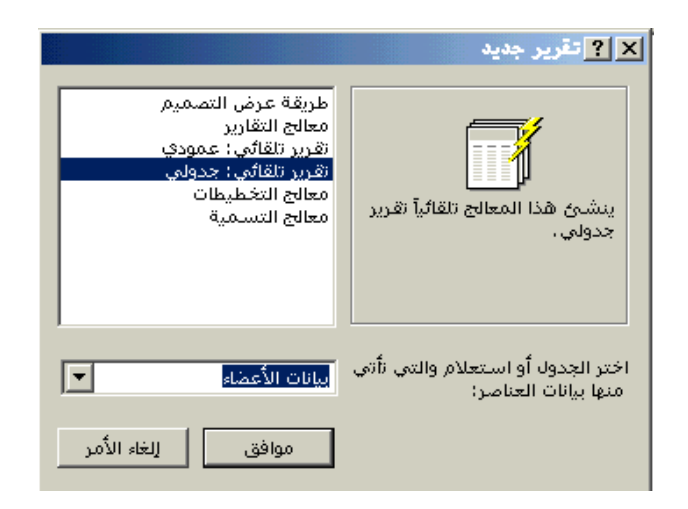

٣ - أنتقل إلى الأسفل بنفس النافذة واختر الجدول المسمى بيانات الأعضاء ( الهدف من تصميم هذا التقرير طباعة بيانات الأعضاء التي تم إدخالها بجدول بيانات الأعضاء ) ، ثم أنقر على زر موافق .

# 

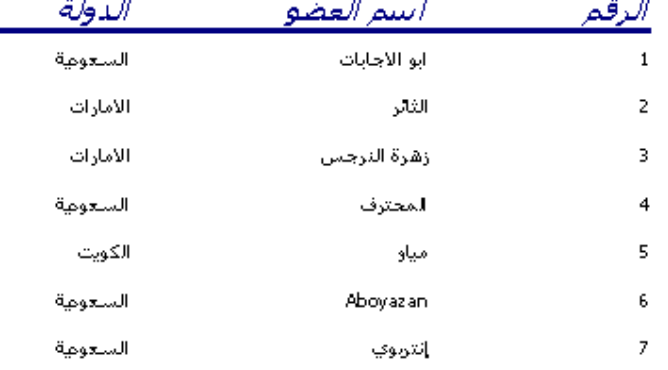

٥- ننقر زر الإغلاق فتظهر لنا الشاشة التالية :

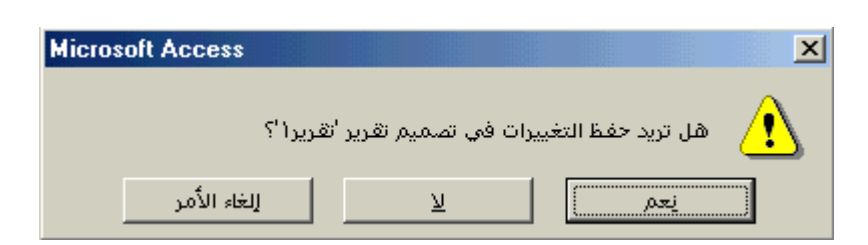

٦ - ننقر على زر نعم فتظهر لنا الشاشة التالية :

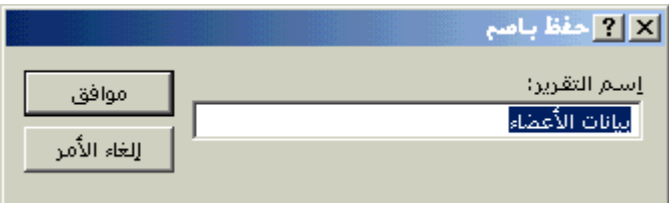

٧ - ننقر على زر موافق وبهذا نكون قد انتهينا من تصميم التقرير الأول .

شريط مربع الأدوات: يتكون من عدة أدوات تستخدم في تصميم النماذج بشكل مبسط وجميل، حيث كل أداة تقوم بوظيفة معينة ولمها خصائص تميز ها عن الأداة الأخر ي. افترض أنك بصدد عمل نموذج داخل قاعدة بيانات أنشأتها مسبقا، بالطبع سوف تختار نموذج ثم جديد ثم طريقة عرض التصميم.

ملاحظة: يلزمنا هنا اختيار النموذج الجديد في طريقة عرض التصميم حتى نتمكن من استخدام مربع الأدوات في تصميم هذا النموذج.

بعد ذلك سوف تظهر لك نافذة نموذج١ ، تستطيع بعد ذلك إظهار مربع الأدوات كالتالي:

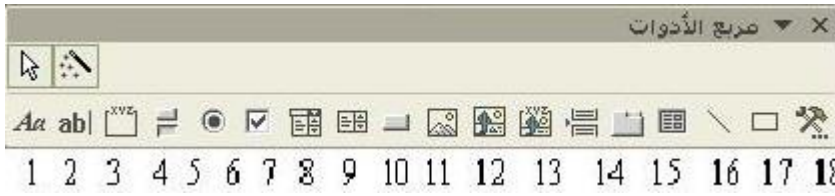

من قائمة عرض اختر أشرطة أدوات ثم انقر على مربع أدوات، فيظهر لك شريط يحتوي على الأدوات التالبة:

والآن سنأتي لشرح وظائف هذه الأدوات بالتفصيل حسب النرقيم الموجود نحت كل أداة في الصورة مع

ملاحظة أنه يمكنك الإطلاع على خصائص كل أداة بالنقر على الأداة ثم بالضغط على المفتاح F4. الأداة ١: تسمية عنصر تحكم يعرض نص وصفي مثل عنوان أو تعليق في نموذج أو تقرير أو صفحة بيانات Access. من الممكن أن تحتوي التسميات في النماذج و التقارير على ارتباطات تشعبية، لكن الارتباطات التشعبية لن تعمل عند عرضها في Microsoft Access؛ حيث تعمل الارتباطات عند إخراج التقرير إلى Microsoft .**HTML**ƀƔŬƊśƑƅŏƏŌ **Microsoft Excel**ƏŌ**Word** الأداة ٢: مربع نصبي ويستخدم في لعرض البيانات أو إدخالها أو تحريرها في مصدر السجل الأساسي لنموذج أو تقرير أو صفحة بيانات **Access،** كذلك تستخدم في عرض نتائج عمليات حسابية أو قبول بيانات مدخلة من المستخدم. الأداة ٣: مجمو عة خبار يستخدم مع خانات الاختيار أو أزرار الخيار أو أزرار التبديل لعرض مجموعة قيم بديلة. فعلى سبيل المثال يمكنك استخدام مجموعة خيار ات لتحديد طريقة شحن طلب ما، إما عن طريق البر أو عن طريق البحر . في .ųƂžŚŔũŕƔŦũŔũŪŌũŕƔŦƅŔřŷƏƈŠƈƉƈŲśśƉŌ ƉƄƈƔ **Microsoft Access** الأداة ٤: الزر تبدبل بِستخدم كعنصر تحكم مستقل منضم إلى حقل "نعم / لا" في قاعدة بيانات Microsoft Access أو عمود تِّبت" في مشروع **Microsoft Access** . زير التبديل عبارة عن عنصر تحكم غير منضم لقبول إدخالا من المستخدم في مربع حوار مخصص، أو جزء من مجموعة خيار . الأداة ٥: الزر خيار يستخدم كعنصر تحكم مستقل منضم إلى حقل "نعم / لا" في قاعدة بيانات Microsoft Access أو عمود ƉƈƛŕŦŧŏ¿ƏŗƂƅƇŲƊƈũƔŻƇƄţśũŰƊŷƉŷŘũŕŗŷũŕƔŦƅŔũŪ .**Microsoft Access** ŵƏũŮƈƓž "Śŗ" المستخدم في مربع حوار مخصص، أو جزء من مجموعة خيار . الأداة ٦: خانة اختبار يستخدم أيضا كعنصر تحكم مستقل منضم إلى حقل "نعم / لا" في قاعدة بيانات Microsoft Access أو عمود "بت "في مشروع **Microsoft Access** .فانة الخيار عبارة عن عنصر تحكم غير منضم لقبول إدخالا من المستخدم في مربع حوار مخصص، أو جزء من مجموعة خيار . الأداة ٧: مربع النحرير والسرد تجمع مز ليا مربع القائمة ومربع النص، حيث يمكنك الكتابة في مربع النص أو تحديد إدخال في مربع القائمة لإضافة قيمة إلى حقل أساسي. الأداة ٨: مربع قائمة تقوم هذه الأداة بعرض قائمة قيم قابلة للتمرير ، عند فتح نموذج في طريقة العرض نموذج، أو عند فتح صفحة **بيانات Access في طريقة العرض صفحة أو في Microsoft Internet Explorer فإنه بمكنك أن تحدد** 

عنصر من القائمة لإدخال قيمة في سجل جديد، أو أن تغير قيمة في سجل موجود. الأداة ٩: الزر أمر يستخدم لتتفيذ إجراءات مثل البحث عن سجل ، طباعة سجل أو تطبيق عامل تصفية نموذج. الأداة ١٠: صورة تستخدم هذه الأداة لعرض صورة ثابتة في نموذج أو تقرير، مع ملاحظة أنه لا يكون بإمكانك تحرير الصورة بعد إضافتها إلى نموذج أو نقرير . الأداة ١١: إطار كائن غير منضم **يستخدم لعرض كائن OLE غير منضم، مثل جدول بيانات Microsoft Excel في نموذج أو تقرير .** استخدام هذا الأداة يؤدي إلى عرض نفس الكائن عند النتقل بين السجلات المختلفة. الأداة ١٢: إطار كائن منضم يستخدم لعرض كائنات OLE كسلسلة من الصور، في نموذج أو تقرير .وعنصر التحكم هذا خاص بالكائنات المخزنة في حقل في مصدر السجلات الأساسي للنموذج أو التقرير . استخدام هذه الأداة يؤدي إلى عرض كائن مختلف في النموذج أو النقرير عند تنقلك من سجل إلى آخر . الأداة ١٣: فاصل صفحات يستخدم لبدء شاشة جديدة في نموذج، صفحة جديدة في نموذج مطبو ع أو صفحة جديدة في تقرير . الأداة ١٤: عنصر تحكم التبويب تستخدم هذه الأداة لإنشاء نموذج أو مربع حوار متعدد النبويب يحتوى على أكثر من صفحة. الأداة ١٥: نموذج فرعي / نقرير فرعي تستخدم لعرض بيانات من أكثر من جدول في نموذج أو تقرير . الأداة ١٦: تستخدم هذه الأداة لرسم خط داخل النموذج أو النقرير . يستفاد من هذه الخطوط في نقسيم النموذج أو النقرير إلى مجموعات بحيث أن عناصر كل مجموعة نكون مر تبطة مع بعضها أو يكون لها نفس الهدف ومفصولة عن المجموعات الأخرى. كما يستفاد منها أيضا في نقسيم النموذج إلى مقاطع مختلفة على سبيل المثال. الأداة ١٧: مستطبل تستخدم هذه الأداة في التأثيرات الرسومية مثل تجميع مجموعة من عناصر التحكم المرتبطة. الأداة ١٨: عناصر تحكم إضبافية تستخدم هذه الأداة في إضافة عناصر تحكم إضافية إلى المستد.

تشغيل مرة أخرى من برامج <u>Access</u>

الخطوة الأولى: افتح البرنامج

<mark>Microsoft آتجه إلى قائمة ابدأ ثم النبر امج ثم اختر منها برنامج إنشاء وتحرير فواعد البيانات الشهير</mark> . **Access**

الخطوة الثانية: أنشئ قاعدة بيانات جديدة

ثم اتجه إلى قائمة ملف ثم جديد ثم اختر قاعدة بيانات فارغة ، سوف تظهر لك نافذة اسمها "ملف قاعدة بيانات جديدة" ، في خانة اسم الملف نكتب اسم فاعدة البيانات و هو في مثالنا هذا "قاعدة بيانات البحث عن أعضاء الموسوعة". انظر الصورة:

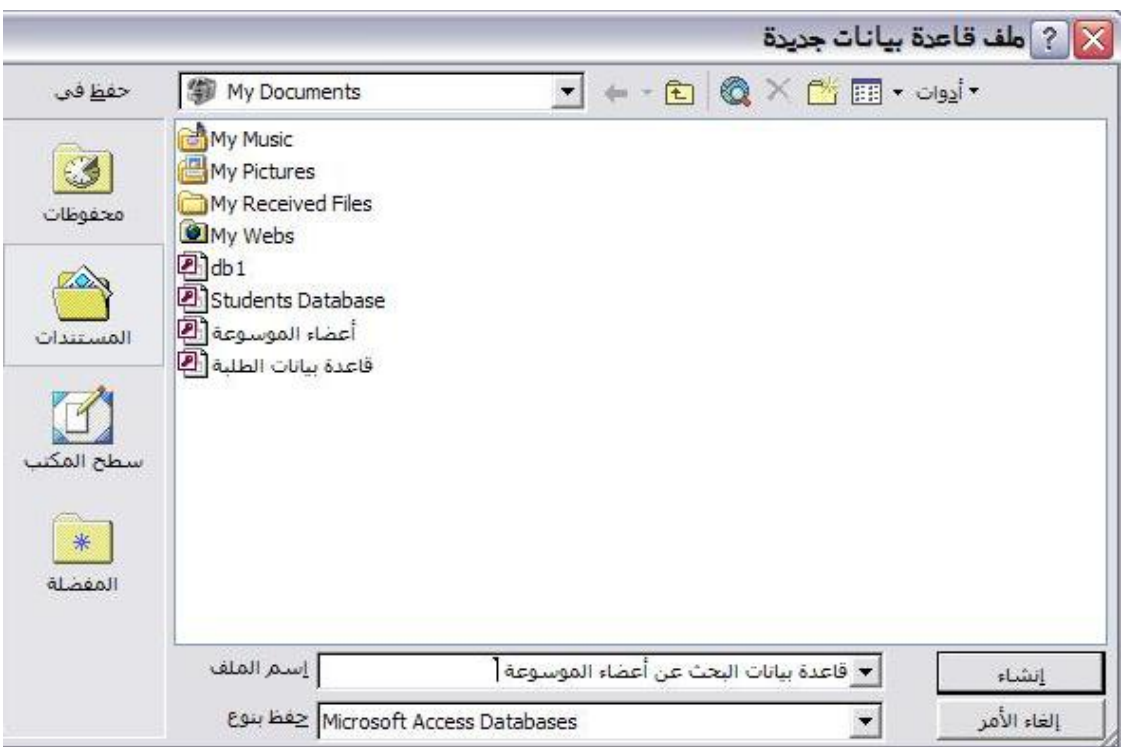

## الخطوة الثالثة: تصميم فاعدة البيانات

وتعتبر هذه الخطوة أهم خطوة وهي أساس عملك في هذا الدرس. نتكون قاعدة البيانات هذه من جدول واحد واستعلام واحد ونموذج واحد. سوف نتناول إنشاء كل منها واحدا تلو الآخر . أو لا :إنشاء جدول باسم "الأسماء" والهدف من هذا الجدول هو إدخال بيانات أعضاء الموسوعة، كل عضو سوف ندخل له الاسم ورقم الهاتف الثابت. من جهة اليمين حدد الكائن جداول ثم انقر على جديد في شريط الأدوات

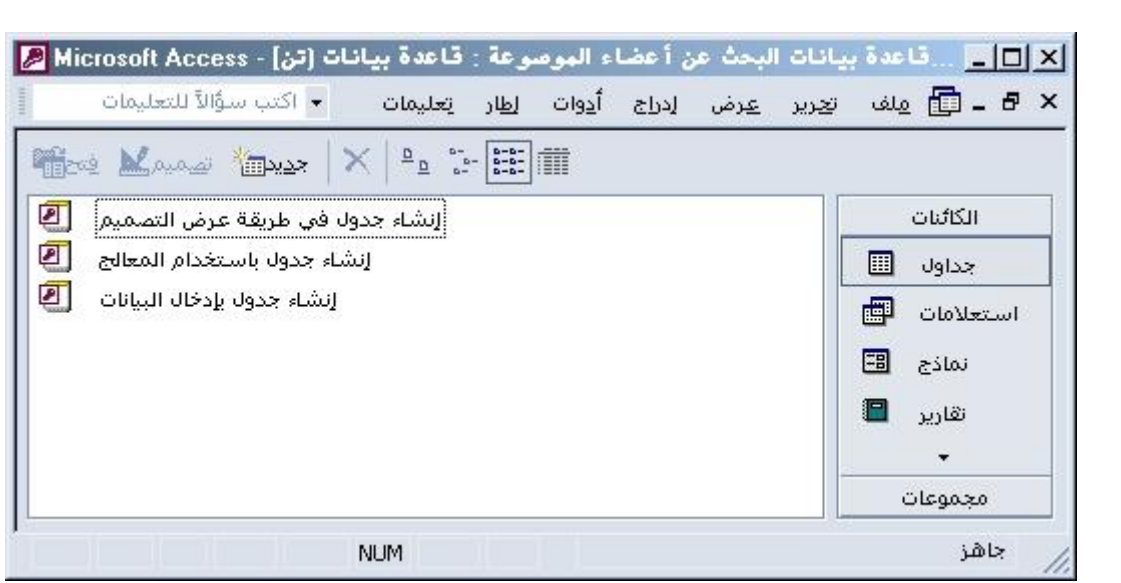

ثم اختر طريقة عرض التصميم من نافذة "جدول جديد" ثم اضغط على موافق

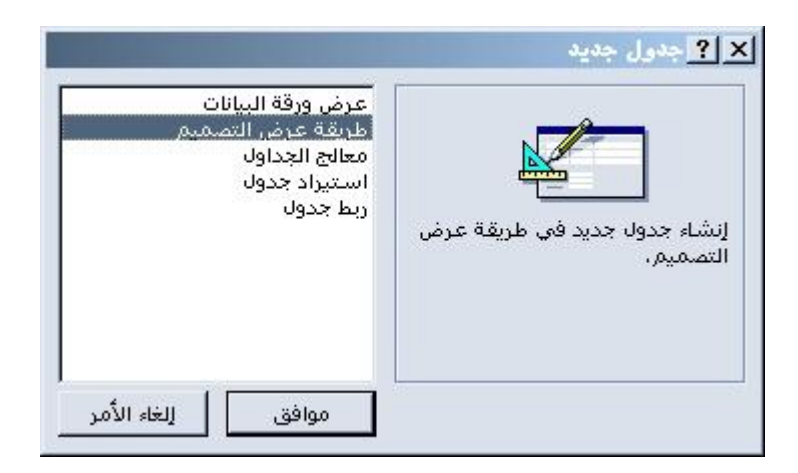

يحتوي هذا الجدول على حقلين هما: "الاسم" و "رقم الهاتف الثابت"

كما بالشكل:

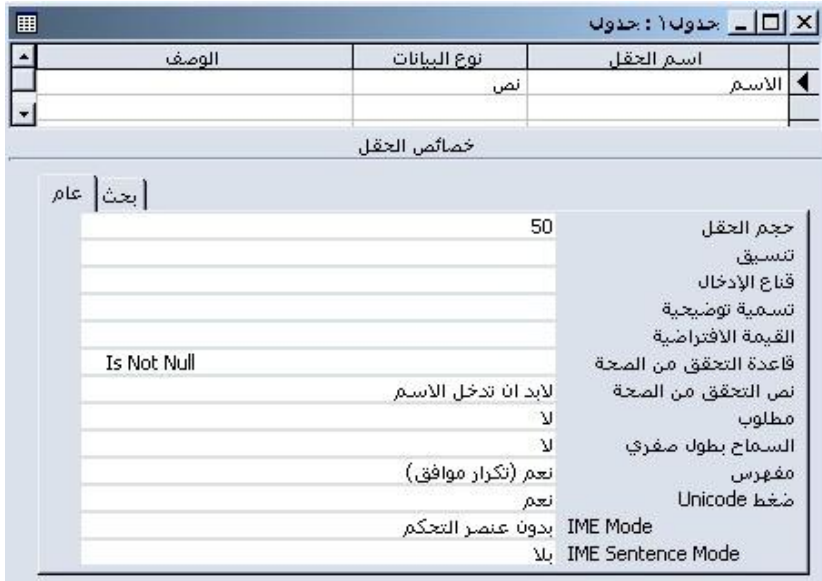

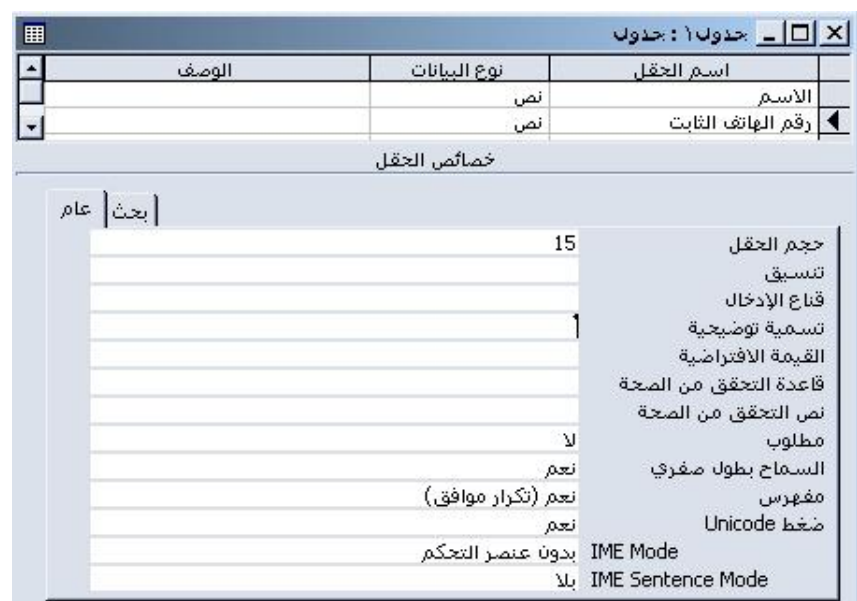

وبذلك نكون أتممنا الخطوة الأولى من إنشاء الجدول وذلك عن طريق تحديد حقول الجدول وخصائص كل حقل.

بعد ذلك نضغط زر إغلاق فتظهر لك رسالة: هل تريد حفظ التغيرات في تصميم جدول 'جدول ا'؟ اختر نعم فتظهر لك نافذة حفظ باسم اكتب اسم الجدول "الاسماء" ثم موافق.

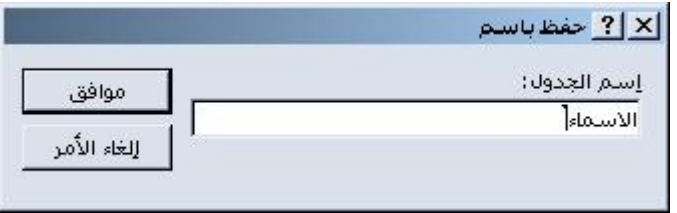

سوف تظهر لك نافذة تخبرك بأنه لا يوجد مفتاح أساسي وتطلب إنشاء مفتاح أساسي الآن.. اختر لا فلسنا بحاجة لهذا المفتاح في بيانات الأعضاء.

بعد ذلك نتجه إلى الخطوة الثانية من إنشاء الجدول ألا وهي إدخال بيانات الجدول: وهي خطوة سهلة سوف نقوم فيها بإدخال بيانات الأعضاء كما بالشكل النالبي:

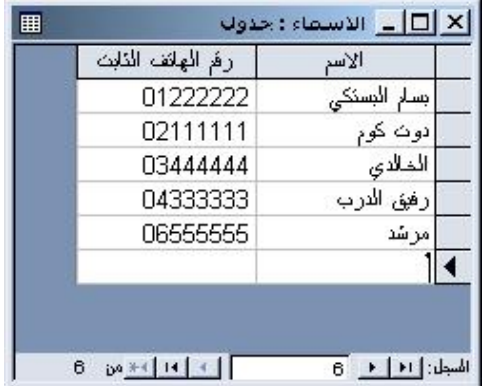

المهدف من هذا الاستعلام هو عرض بيانات أعضاء الموسوعة حسب الترنيب الأبجدي لأسمائهم.

۱ – من جهة اليمين حدد الكائن استعلامات ثم انقر على جديد في شر يط الأدو ات وسو ف تظهر لك نافذة "استعلام جديد" اختر ًمنها" طريقة عرض التصميم".

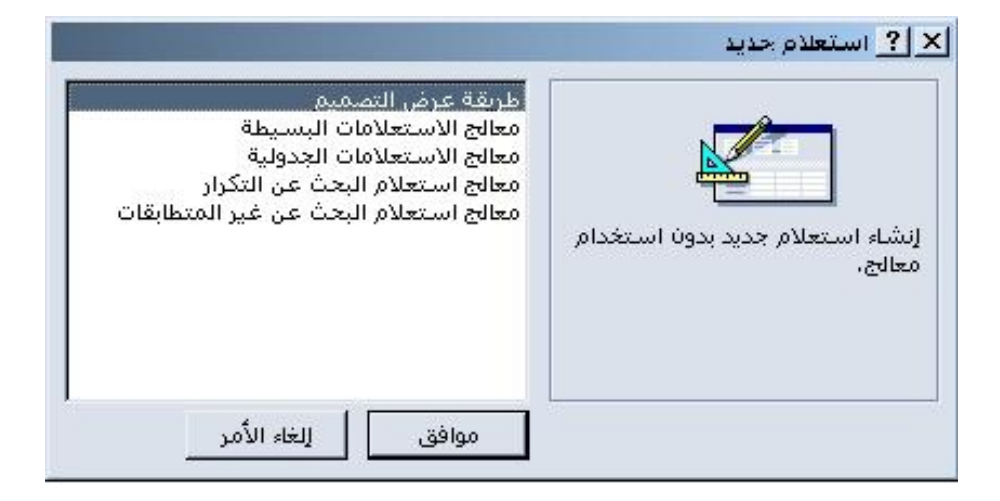

ستظهر لك بعد ذلك نافذة "إظهار جدول":

٢ - وفي قاعدة البيانات هذه لا يوجد سوى جدول واحد هو جدول الأسماء ، فنقوم بإظهارة عن طريق تحديد هذا الجدول ثم الضغط على زر إضافة ثم نغلق هذه النافذة.

٣ - نقوم بعد ذلك بإظهار حقول الجدول داخل الشبكة عن طريق النقر على كل حقل مرتين أو عن طريق سحب الحقل ثم إفلاته داخل الشبكة كما بالشكل التالي:

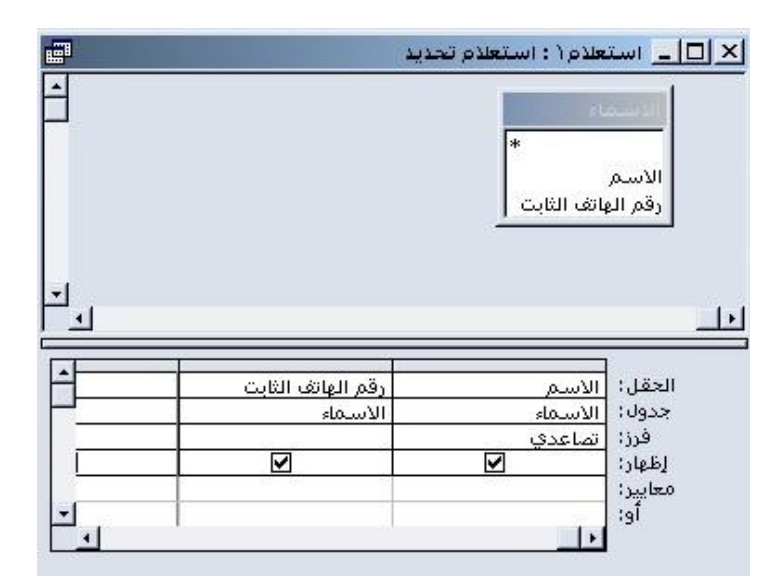

ويلاحظ أننا جعلنا خاصية "الفرز" للأسماء "تصاعدي" ، كما يراعي وجود إشارة صح عند الخاصية "إظهار" لكلا الحقلين وذلك حتى يتم إظهار هذه الحقول في نتائج هذا الاستعلام.

٤ -نضغط زر إغلاق ونحفظ الاستعلام باسم "استعلام الاسماء"

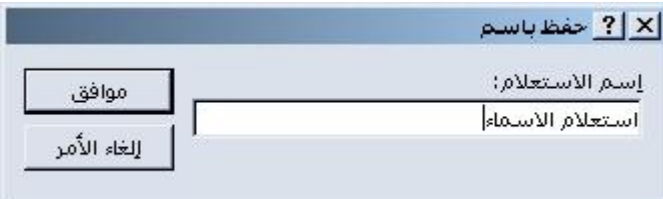

ثالثا: تصميم النموذج

وهي الخطوة الأخيرة في عمل قاعدة البيانات هذه، لن نكون الأصعب بإذن الله، ولكنك تحتاج إلىي التركيز فيها.

المهدف من هذا النموذج هو نصميم واجهة سهلة الاستخدام تعرض فيها بيانات أعضاء الموسوعة حسب الترنيب الأبجدي لهم، حيث يستطيع المستخدم أيضـا عرض الاسمـاء التي توجد في قاعدة البيانات التي تبدأ بحرف معين يتم اختيار ه، وكذا إظهار رسالة بعدم وجود اسماء تبدأ بحرف معين في حال عدم وجود أسماء داخل قاعدة البيانات تبدأ بالحرف الذي تم اختيار ه. وسوف نزود هذا النموذج بزر إغلاق لاغلاق النموذج بعد الانتهاء منه.

من جهة اليمين حدد الكائن "نماذج" ثم انقر على "جديد" في شريط الادوات فتظهر لك نافذة "نموذج جديد" اختر منها "طريقة عرض التصميم "

و لا نتس أن نقوم باختيار الجدول أو الاستعلام المصدر لبيانات الكائن من أسفل النافذة وسوف نستخدم في هذا النموذج "استعلام الأسماء" فقم باختيار ه كما بالشكل:

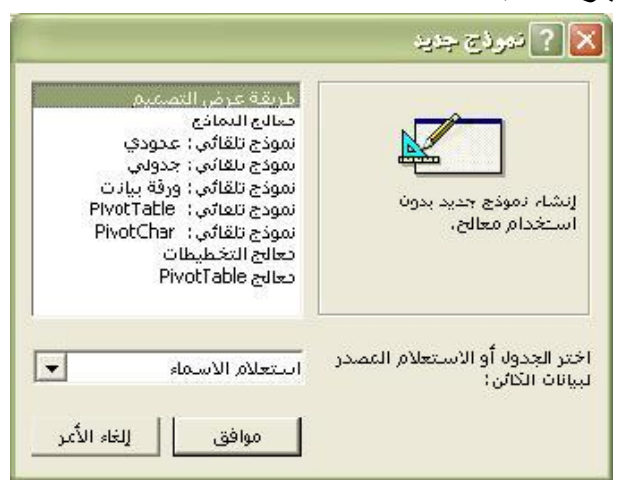

وسوف يظهر لك نموذج يحتوي بداخله على شبكة نربيع نساعدك على نصميم النموذج وبأعلاها شريط كتب عليه "تفصيل" حيث يدل على أن هذا الـجزء من النموذج هو لب أو وسط النموذج.

# تصميم النموذج :

يعني إنشاء الكائنات على هذا النموذج وترتيب هذه الكائنات على النموذج حتى يظهر بشكل مناسب وتحديد خصائص كل كائن والتي نتضمن الخصائص الشكلية كاللون واحتواء الصور وحجم الخط ونوعه ولونه وما إلى ذلك، وكذلك الخصائص التي تسبب حدوث إجراء أو تتفيذ أمر معين عند استخدام هذا الكائن مثل حدث إغلاق نافذة النموذج الذي يحدث عند الضغط على الأيقونة "إغلاق "والتي سنتطرق لتصميمها داخل النموذج.

ملاحظة:

أفضل أن نقوم بحفظ النموذج بمجرد فتحه باسم" نموذج البحث بالحرف الأول" ثم تستمر بحفظ أي تعديلات تقوم بها بشكل سريع عن طريق الضغط على مفتاحي Crtl+s من لوحة المفاتيح. \*\*من قائمة عرض قم بوضع علامة صح عند رأس / تذييل النموذج كما هو واضح بالصورة

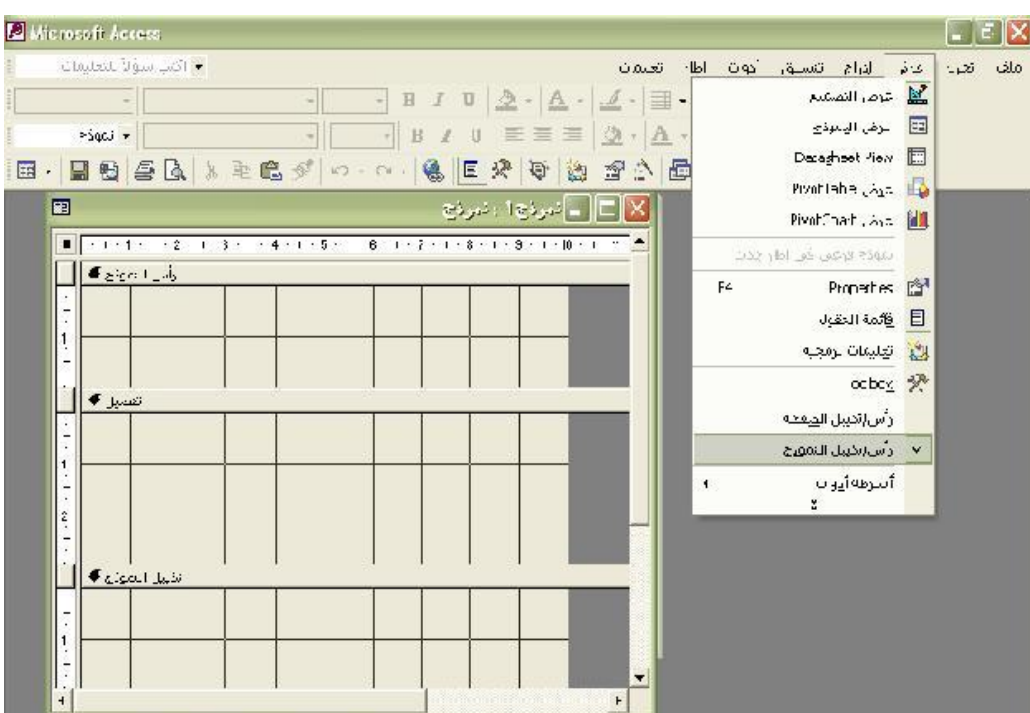

\*\* ثم قم بتغيير مقاسات النموذج إلى الحجم الملائم وذلك بوضع المؤشر في بداية كل شريط (رأس النموذج أو تفصيل أو تذييل النموذج) ثم السحب للأعلى أو للأسفل كما بالصورة

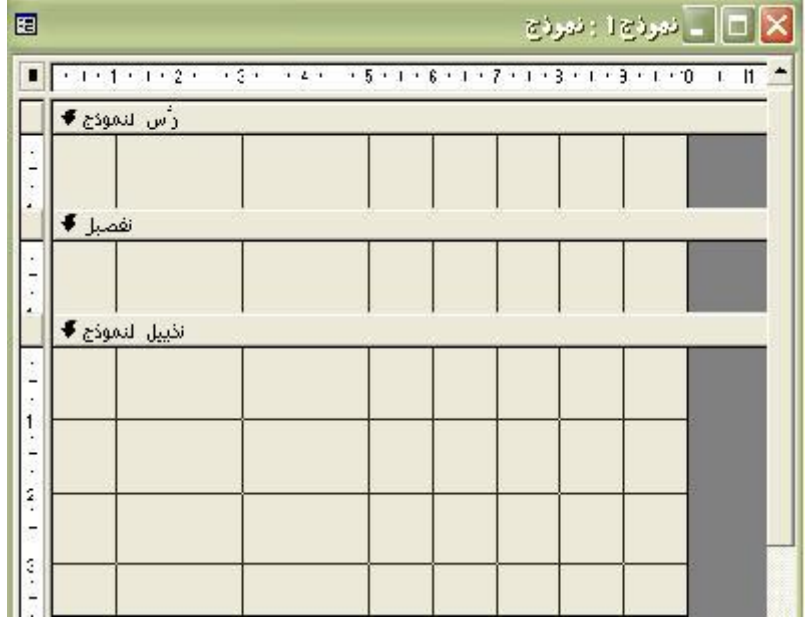

\*\*تصميم رأس النموذج:

نقوم بالضغط بالزر الأيمن للماوس على رأس النموذج ونختار خصائص كما بالشكل

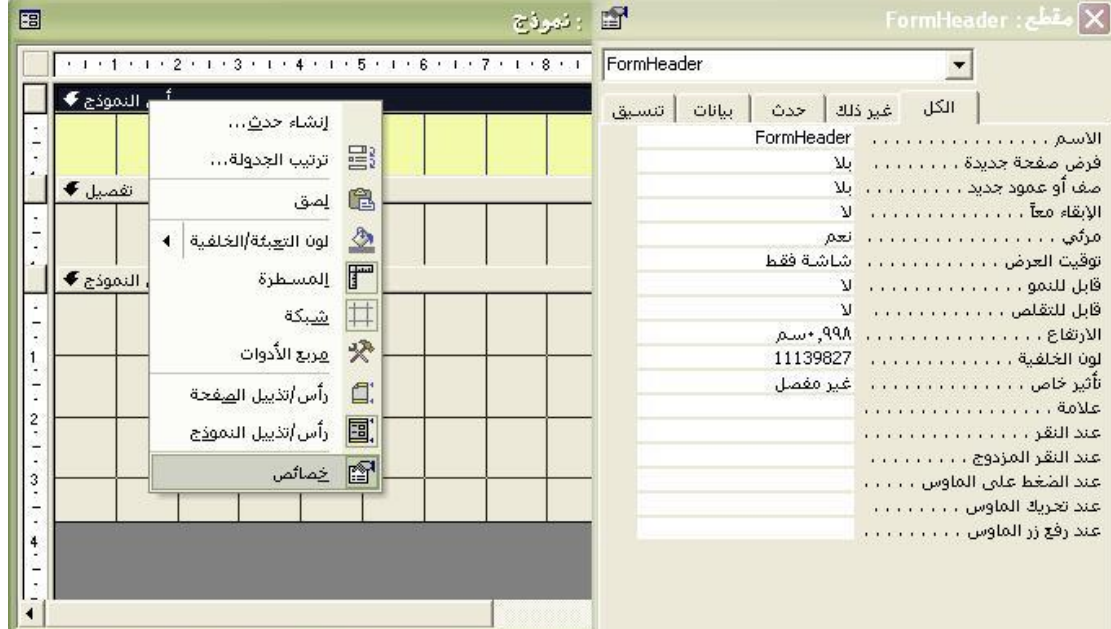

يحتوي رأس النموذج على عنوانين Labels 2 هما "الاسم" و "رقم الهاتف الثابت."يتم وضع هذه العناوين في ر أس النموذج وذلك عن طريق إدراج أداة التحكم Label أو تسمية من مربع أدوات.

المماكرو

تعريف الماكرو : هو سلسلة من العمليات التـى نتفذ كأمر واحد الـهدف منـه السرعة والسـهولـة للوصـول الـى غرض ما .

هنا سوف استعرض بالشرح المبسط جدا لعملية إنشاء الماكرو

يتم عمل الماكرو بالضغط على زر وحدات الماكرو في فاعدة البيانات ثم جديد ونختار الاجراء المناسب من القائمة المنسدلة للاجراءات بمكنك اختيار الاجراء( وهذه بعض الاجراءات ) :-

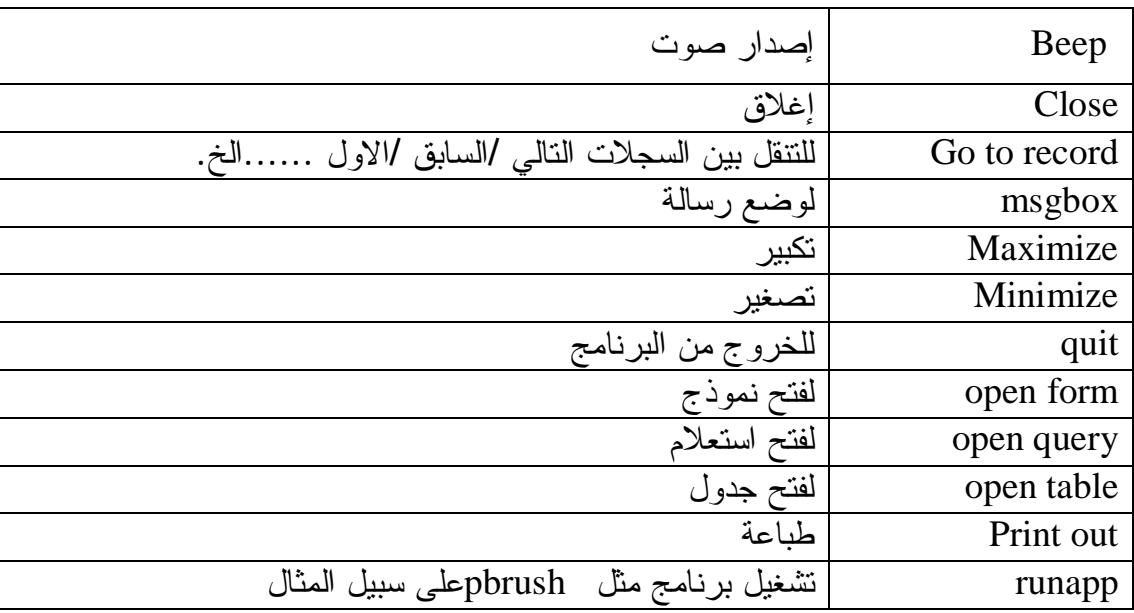

مثلاً :- عند اختيار الإجراء go to record يجب اختيار الكائن المراد ربط الماكرو به مثل النموذج او استعلام او جدول ....الخ ...ثم اختيار اسم الكائن والتسجيل المناسب مثال التالي السابق .......الخ .

عند عمل الماكرو بتم اغلاقه وحفظه باسم .

لإدراج الماكرو في النموذج مثلا ……سوف اشرح طريقة بسيطة جدا بدون تعقيد ……افتح نموذجك على التصميم وضع حجمة مصغر جزئيا لكى تظهر قاعدة البيانات معه على نفس الشاشة ثم اضغط ضغط مستمر واسحب الماكرو من فاعدة البيانات للنموذج وقم بنتسيق الازرار .

لعمل مجموعة ماكرومجموعة الماكرو هي عدة اجراءات يتم حفظها باسم واحد أي كملف واحد ومن ثم وضعها في الكائن كالنموذج كزر واحد .

مثال: لعمل ماكرو لفتح نموذج وتكبير الشاشة ثم ظهور رسالة ترحيبيه ............يتم اختيار الإجراءات ũŪƄƌŸŲƏƏŧţŔƏŽƆƈƄŕŸƔƈŠƇƎŴſţƇŝ **msgbox** Ƈŝ **maximize** Ƈŝ **open form**řƔƅŕśƅŔ واحد في النموذج

ƇƔƈŰśũŪƉƈƏũƄŕƈƅŕŗ¿ƔŧŸśƆƅ řŴţƜƈ

لعمل قائمة تحتوى على الماكر و

كما سبق وشرحنا إدراج قائمة يمكن من قائمة عرض ثم اشرطة الادوات ثم من تخصيص جهة الاوامر نحتار فائمة جديدة ثم نضعها بالضغط والسحب جهة القوائم ومن تعديل التحديد يمكن ان نغير اسم القائمة .

ومن جهة وحدات الماكرو يتم بالضغط والسحب نقل ألما كروات للقائمة الجديدة حيث يمكن تغيير الاسم أو شكل الزر من زر تعديل التحديد .

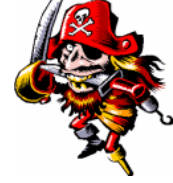

الوحدات النمطية

 $\operatorname{Sq}$ l **visual basic** و الاكسس هي الاكسان **sql** و المستخدمة في برنامج الاكسس هي

ūŬƄƛŔşƈŕƊũŗƓžŕƎųŗũŶƈ **visual basic** řżƅƓƍƏ **access basic**řżƆŗřŠƈũŗƓƍřƔųƈƊƅŔŘŧţƏƅŔ

لعمل وحدة نمطبة

٬ -من وحدة نمطية اختر جديد يظهر لك نافذة للبرمجة ٢ -اكتب بها النالي: -

**Function function name()**

حيث <mark>function name</mark> هو اسم التطبيق المستخدم وهو اختياري **وعند اخذ end function يظهر أمر enter** تلقائيا . -: **end function** Ə **function** ũƈŌƉƔŗ řŗƏƆųƈƅŔũƈŔƏƗŔŖśƄŔƇŝ-Ñ ملاحظة أوامر الاكسس بيسك هي نفسها أوامر الببسك .............فإذا كنت مهتم بها فابدأ بدراسة أوامر الفبجو ال ببسك و البك بعض منها :-أمر كتابة ر سالة مثلا : "Msgbox"الرسالة " أمر إنشاء مربع إدخال

**Inputbox**(" الرسالة المطلوبة)

٤-احفظ الملف باسم واخرج منة . لإدراج الوحدة النمطية للنموذج او التقرير كالنالبي:-\ -افتح النموذج أو النقرير على التصميم ۲ -انشأ زر أمر بحجم مناسب ( إذا ظهر لك المعالج الخاص به اغلقة ) ٣-اضغط بيمين الماوس على زر الأمر ثم اختر خصائص ثم باب حدث ثم اختر الامر عند النقر على الماوس ثم ٤ -اكتب الأمر :- $()$ اسم التطبيق  $=$ اسم النطبيق الذي نم وضعه سابقا وليس اسم الملف ه -ايدأ التنفيذ. مثال :-المطلوب عمل مربع إدخال بحيث عند الضغط على زر الأمر يظهر هذا المربع والذي يحتوي على .<br>الجملة " ادخل كلمة السر من فضلك " ١ -بتم فتح وحدة نمطية جديدة ۲-بنم كتابة الأمر **Function žƒŕűřƃŒƅŪŒ()**

بنم كتابة الأوامر النالية

**Dim ŧƒźřƆƃŒ as string**

أ<sup>•</sup>ادخل كلمة السر من فضلك ")inputbox(" للمثغير

بتم حفظ الوحدة النمطية باسم

يتم فتح النموذج المراد الوضع به وادراج زر امر وبيمين الماوس على زر الامر وعند امر عند الضغط على الماوس يتم كتابةاسم التطبيق.

# تم تحويل صيغة الكتاب الى PD

<u>لمزيد من معلومات:</u>

# **Name: Muhmmad dhadin Taha**

Address: Iraq\krikuk\ Altunkopri

Email: KOPRLOCENTER@YAHOO.COM